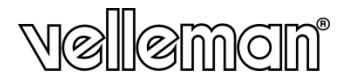

 $\epsilon$ 

# **CAMCOLVC20**

**FULL HD CAR CAPTURE COLOUR CAMERA FULL HD-KLEURENCAMERA VOOR GEBRUIK IN DE AUTO CAMÉRA COULEUR FULL HD POUR VOITURE CÁMARA FULL HD A COLOR PARA USO EN EL COCHE FULL HD-FARBKAMERA FÜR GEBRAUCH IM AUTO CÂMARA HD A CORES PARA USAR NO AUTOMÓVEL KOLOROWA KAMERA SAMOCHODOWA FULL HD**

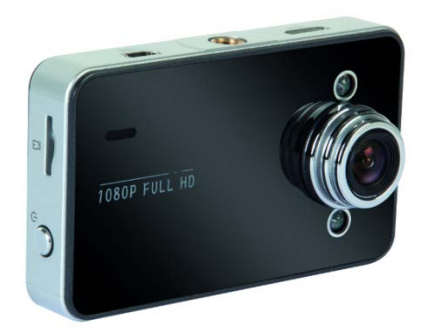

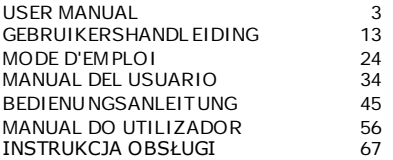

#### **CAMCOLVC20**

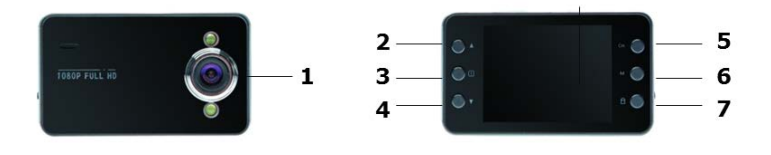

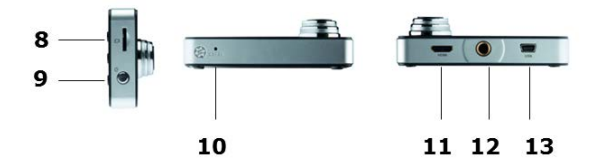

# **USER MANUAL**

## <span id="page-2-0"></span>**1. Introduct ion**

#### **To all residents of the European Union Important environmental information about this product**

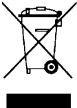

This symbol on the device or the package indicates that disposal of the device after its lifecycle could harm the environment. Do not dispose of the unit (or batteries) as unsorted municipal waste; it

should be taken to a specialized company for recycling. This device should be returned to your distributor or to a local recycling service. Respect the local environmental rules.

#### **If in doubt, contact your local waste disposal authorities.**

Thank you for choosing Velleman! Please read the manual thoroughly before bringing this device into service. If the device was damaged in transit, don't install or use it and contact your dealer.

#### **Package contents**

- camera
- HDMI cable
- USB cable
- car plug cable
- window bracket

## **2. Saf ety Instruct ions**

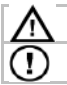

Keep the device away from children and unauthorised users.

Mount the device in such a way that it does not distract the driver.

## **3. General Guidelines**

Refer to the **Velleman® Service and Quality Warranty** on the last pages of this manual.

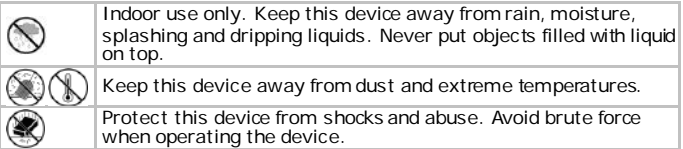

- Familiarise yourself with the functions of the device before actually using it.
- All modifications of the device are forbidden for safety reasons. Damage caused by user modifications to the device is not covered by the warranty.
- Only use the device for its intended purpose. Using the device in an unauthorised way will void the warranty.
- Damage caused by disregard of certain guidelines in this manual is not covered by the warranty and the dealer will not accept responsibility for any ensuing defects or problems.
- There are no user-serviceable parts inside the device. Refer to an authorized dealer for service and/or spare parts.
- DO NOT use this product to violate privacy laws or perform other illegal activities.

### **4. Features**

- portable camera with vacuum cup bracket
- the video capture camera records images on micro-SD card (not included)
- records full HD video
- built-in microphone
- auto-record function when the device detects power on the car plug
- user-friendly setup via push buttons
- 2.7" TFT colour screen
- G-sensor function

## **5. Overview**

Refer to the illustrations on page 2 of this manual.

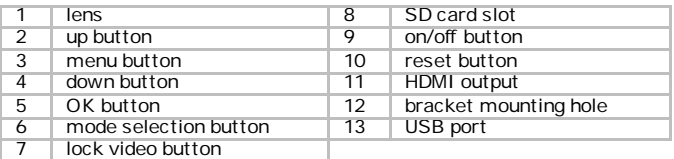

## **6. Gett ing started**

#### **Inserting an SD card**

The camera cannot record video or take pictures without an SD card inside. Insert an SD card before using the camera.

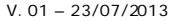

### **First use**

- Press the on/off button on the side of the camera to turn it on. The blue indicator will light up. By default, the camera starts in video mode. For details about modes, see section **[Camera modes](#page-4-0)** below.
- To turn the camera off, press and hold the on/off button.

### **Setting the time**

- **1.** Press the Menu button  $\equiv$  twice.
- **2.** Use the down arrow to go to Set Date/Time and press the button OK.<br>**3.** Use the up and down buttons to set the date and time and press OK
- Use the up and down buttons to set the date and time and press OK. You need to press the button OK to confirm each setting.
- **4.** You can also set the date format (for example YY/MM/DD or DD/MM/YY).
- **5.** Press the button OK to confirm.
- **6.** Press the Menu button  $\equiv$  to quit the menu.

## **7. Operat ion**

### <span id="page-4-0"></span>**7.1 Camera modes**

The camera has 3 modes: video, picture and playback. To switch between modes, press the button M on the back of the camera.

### **7.2 Recording video**

- **1.** With the camera on, press the button M to set it to video mode (a video icon appears in the top left corner of the display).
- **2.** You can zoom in or out with the up and down buttons.
- **3.** To start recording, press the button OK.
- **4.** To stop recording, press the button OK again.
	- o The camera saves the video.<br>
	o To view a video see section
	- o To view a video, see section **Viewing [video or pictures](#page-5-0)**below.

#### **Note - Locking a video**

- You can lock a video to prevent it from being deleted.
- To do so, while the camera is recording, press the button Lock vided:
- For details, see section **[Locking video](#page-6-0)** below.

### **7.3 Taking a picture**

- **1.** With the camera on, press the button M to set it to picture mode (a camera icon appears in the top left corner of the display).
- **2.** You can zoom in or out with the up and down buttons.
- **3.** To take a picture, press the button OK.

V. 01 – 23/07/2013 5 ©Velleman nv

- o The camera saves the picture.<br>
o To view a picture, see section!
- To view a picture, see section **Viewing [video or pictures](#page-5-0)** below.

### <span id="page-5-0"></span>**7.4 Viewing video or pictures**

- **1.** With the camera on, press the button M to set it to playback mode.
	- o The file type icon appears in the top left corner of the display.<br>  $\Omega$  The display shows the most recent video or picture
		- The display shows the most recent video or picture.
- **2.** Use the up and down buttons to select the file you want to view.<br>**3.** For video, press the button OK to play and pause the video
- **3.** For video, press the button OK to play and pause the video.

### **Note - Viewing files on your computer**

You can also view video or pictures from your computer. For details, see section **[File management on your computer](#page-6-1)** below.

## **8. File management on the camera**

On the camera, you can

- delete files
- lock and unlock files (for example to protect them from accidental deletion).

### **8.1 Deleting files**

You can delete a specific file or all files at once.

- **1.** Press the button M to set the camera to playback mode.
	- o The file type icon appears in the top left corner of the display.<br>  $\Omega$  The display shows the most recent video or picture
	- The display shows the most recent video or picture.
- **2.** Press the Menu button  $\equiv$ , select Delete and press OK.<br>**3.** Select the option you want (Delete Current or Delete A
- **3.** Select the option you want (Delete Current or Delete All) and press OK.
- **4.** Select OK and press the button OK to confirm.
- **5.** The camera will delete the file or files (except protected files, see next section).

### <span id="page-5-2"></span>**8.2 Locking and unlocking files**

- To prevent a file from being accidentally deleted, you can lock it.
- When in playback mode, the display will show a key icon for a locked file.
- A locked file cannot be deleted unless you unlock it first.

### <span id="page-5-1"></span>**Locking pictures**

Pictures can be locked by using the Protect function in the camera menu.

V. 01 – 23/07/2013 6 ©Velleman nv

You can lock or unlock a specific file or all files at once.

- **1.** Press the button M to set the camera to playback mode.
	- o The file type icon appears in the top left corner of the display o The display shows the most recent video or picture.
- **2.** Select the option you want (Lock Current Unlock Current Lock All Unlock All) and press OK.
- **3.** Select OK and press the button OK to confirm.

### <span id="page-6-0"></span>**Locking video**

You can lock a video directly while recording, as follows:

- **1.** While the camera is recording, press the button Lockvided<sup>1</sup>.<br>**2.** When you stop recording, the camera will save the video as a
- protected file.

You can also lock a video through the Protect function in the camera menu. (see section **[Locking pictures](#page-5-1)** above to see how).

## <span id="page-6-1"></span>**9. File management on your computer**

While the camera is connected to your computer with the USB cable, you can view and manage files from your computer.

### **9.1 Connect the camera to your computer**

- **1.** Use the included USB cable to connect the camera to your computer.
- **2.** Select Mass Storage and press the button OK.
- **3.** On first use, your computer will install the appropriate drivers.
- **4.** You can now access the video and pictures on the SD card through your computer's file management system.
- **5.** All video and pictures are in the folder \DCIM on the SD card.

Note: you cannot use the camera functions while the camera is connected to your computer.

### **9.2 View files**

You can view video or pictures as any other media file on your computer.

### **9.3 Delete files**

• You can delete files directly from the SD card.

• The lock function (see section **[Locking and unlocking files](#page-5-2)** above) does not apply when you are accessing the SD card from your computer.

#### <span id="page-7-0"></span>**9.4 Safely remove the camera from your computer**

#### **Windows®**

When finished, it is recommended to safely remove the camera:<br>**1.** Click the icon Safely Remove Hardware in the notification area at the right of the taskbar and click the device that you want to remove.

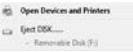

Windows will display a notification telling you it's safe to remove the device.

**2.** Unplug the device from the USB port.

#### **Mac OS®**

- **1.** In the Finder, click the Eject icon≜ next to the device.<br>**2.** Unplug the device from the USB port.
- **2.** Unplug the device from the USB port.

### **10. Using the camera as a webcam**

You can use the camera as a webcam, as follows:<br>1 Use the included USB cable to connect the ca

- **1.** Use the included USB cable to connect the camera to your computer.<br>**2.** Select PC Camera and press the button OK
- **2.** Select PC Camera and press the button OK.
- **3.** On first use, your computer will install the appropriate drivers.
- **4.** You can now use the camera as a webcam, for example together with the chat software on your computer.

## **11. Camera opt ions**

- The camera has menus that contain options for the various modes (video – picture - playback).
- The contents of the menus varies depending on the mode the camera is in.
- To access the menu for a mode, you need to set the camera in that mode first.
- Apart from these menus, there is a generic Setup menu that can be accessed from every camera mode.

#### **Accessing a menu**

**1.** Press the button M to set the camera mode (video – picture playback).

**2.** Press the Menu button  $\equiv$  to open the menu.

#### **Selecting a menu item**

- **1.** Use the up and down arrows to browse through the menu items.<br>**2.** Press the button OK to open a menu item.
- **2.** Press the button OK to open a menu item.<br>**3.** Use the up and down arrows to set an opt
- **3.** Use the up and down arrows to set an option.
- **4.** Press the button OK to confirm.
- **5.** Press the Menu button to quit the menu.

#### **Video mode - menu options**

To open the video options, set the camera in video mode and press the Menu button  $\Xi$ . The menu options are:

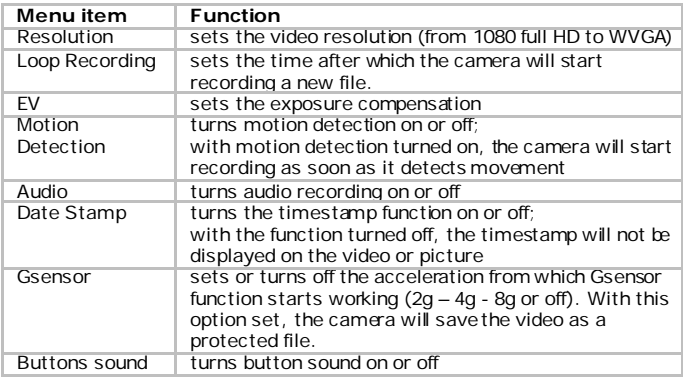

#### **Camera mode – menu options**

To open the picture options, set the camera in camera mode and press the Menu button  $\blacksquare$ . The menu options are:

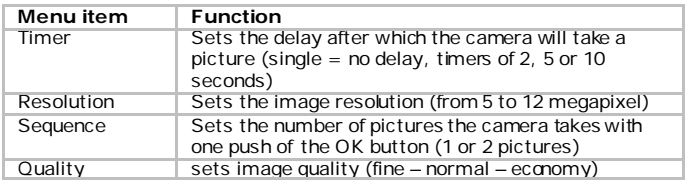

V. 01 – 23/07/2013 9 ©Velleman nv

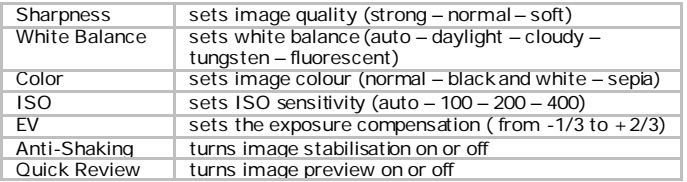

#### **Generic setup menu**

To open the generic setup menu, press twice on the Menu button  $\blacksquare$ . The menu options are:

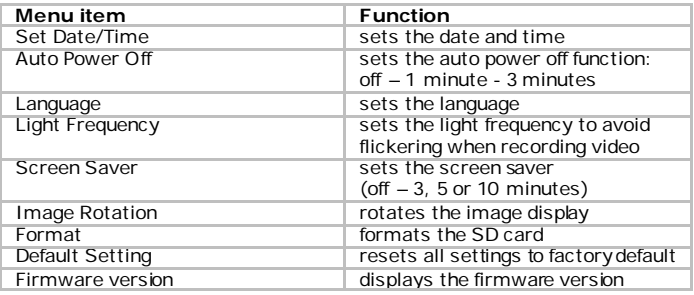

## **12. Battery**

The battery indicator turns red when battery power is low.

#### **Charging the device**

You can charge the camera:

- by connecting it to your computer through the included USB cable;
- by connecting it to your car's charger through the included car plug cable.

When charging, the red indicator will be lit while charging and will turn off when the camera is fully charged.

#### **Notes**

- You cannot use the camera functions while the camera is connected to your computer.
- When the camera is connected to your computer, you need to remove it safely before unplugging it from the USB port.

See section **[Safely remove the camera from your computer](#page-7-0)** above.

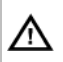

This device contains an internal rechargeable battery. When the device is end-of-life, it must be disposed of in accordance with local regulations. Do not throw the device into the fire as it may explode.

## **13. Technical Specif icat ions**

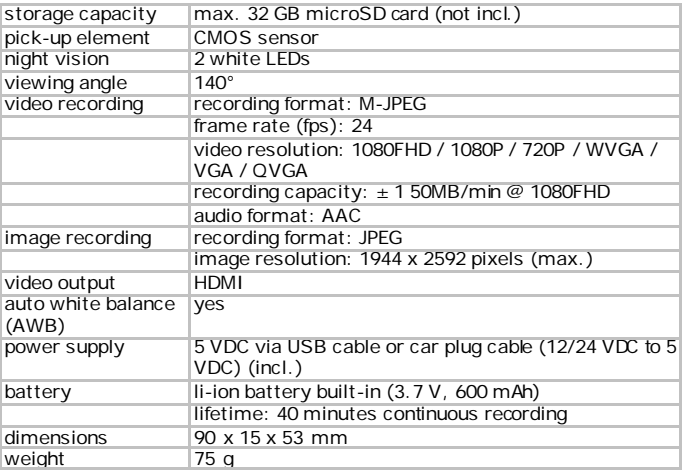

**Use this device with original accessories only. Velleman nv cannot be held responsible in the event of damage or injury resultingfrom (incorrect) use of this device.** 

**For more info concerning this product and the latest version of this manual, please visit our website www.velleman.eu.** 

**The information in this manual is subject to change without prior notice.**

V. 01 – 23/07/2013 11 ©Velleman nv

All registered trademarks and trade names are properties of their respective owners and are used only for the clarification of the compatibility of our products with the products of the different manufacturers.

Windows, Windows XP, Windows 2000, Windows Vista, Windows Aero, Windows 7, Windows 8, Windows Mobile, Windows Server are registered trademarks of Microsoft Corporation in the United States and other countries.

iPad, iPod, iPod touch, iPhone, Mac, iMac, MacBook, PowerBook, Power Mac, Mac OS are trademarks of Apple Inc., registered in the U.S. and other countries.

#### **© COPYRIGHT NOTICE**

#### **The copyright to this manual is owned by Velleman nv. All**

**worldwide rights reserved.** No part of this manual may be copied, reproduced, translated or reduced to any electronic medium or otherwise without the prior written consent of the copyright holder.

# **GEBRUIKERSHANDLEIDING**

## <span id="page-12-0"></span>**1. Inleiding**

#### **Aan alle ingezetenen van de Europese Unie Belangrijke milieu-informatie betreffende dit product**

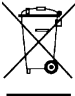

Dit symbool op het toestel of de verpakking geeft aan dat, als het na zijn levenscyclus wordt weggeworpen, dit toestel schade kan toebrengen aan het milieu. Gooi dit toestel (en eventuele

batterijen) niet bij het gewone huishoudelijke afval; het moet bij een gespecialiseerd bedrijf terechtkomen voor recyclage. U moet dit toestel naar uw verdeler of naar een lokaal recyclagepunt

brengen. Respecteer de plaatselijke milieuwetgeving.

#### **Hebt u vragen, contacteer dan de plaatselijke autoriteiten betreffende de verwijdering.**

Dank u voor uw aankoop! Lees deze handleiding grondig voor u het toestel in gebruik neemt. Werd het toestel beschadigd tijdens het transport, installeer of gebruik het dan niet en raadpleeg uw dealer.

### **Inhoud**

- camera
- HDMI-kabel
- USB-kabel
- kabel met autostekker
- raambevestiging

## **2. Veiligheidsinstruct ies**

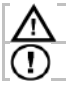

Houd dit toestel uit de buurt van kinderen en onbevoegden.

Installeer het apparaat zodanig dat het de bestuurder niet afleidt.

## **3. A lgemene richt lijnen**

Raadpleeg de **Velleman® service- en kwaliteitsgarantie** achteraan deze handleiding.

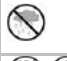

Gebruik het toestel enkel binnenshuis. Bescherm het toestel tegen regen, vochtigheid en opspattende vloeistoffen. Plaats nooit objecten gevuld met een vloeistof op het toestel.

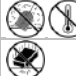

Bescherm dit toestel tegen stof en extreme temperaturen.

Bescherm het toestel tegen schokken. Vermijd brute kracht tijdens de bediening.

#### **CAMCOLVC20**

- Leer eerst de functies van het toestel kennen voor u het gaat gebruiken.
- Om veiligheidsredenen mag u geen wijzigingen aanbrengen aan het toestel. Schade door wijzigingen die de gebruiker heeft aangebracht aan het toestel, valt niet onder de garantie.
- Gebruik het toestel enkel waarvoor het gemaakt is. Bij onoordeelkundig gebruik vervalt de garantie.
- De garantie geldt niet voor schade door het negeren van bepaalde richtlijnen in deze handleiding en uw dealer zal de verantwoordelijkheid afwijzen voor defecten of problemen die hier rechtstreeks verband mee houden.
- Er zijn geen onderdelen in het toestel die door de gebruiker gerepareerd kunnen worden. Voor onderhoud en/of reserveonderdelen, contacteer uw dealer.
- Installeer en gebruik deze camera NIET voor illegale praktijken en respecteer ieders privacy.

## **4. Eigenschappen**

- draagbare camera met raambevestiging
- opname op microSD-kaart (niet meegelev.)
- opname van full HD-video
- ingebouwde microfoon
- automatische opnamefunctie bij het starten van de auto
- gebruiksvriendelijke instelling via drukknoppen
- 2,7" TFT-kleurenscherm
- met G-sensor

## **5. Overzicht**

Raadpleeg de afbeeldingen op pagina 2 van deze handleiding.

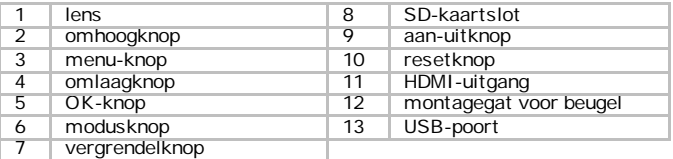

## **6. Aan de slag**

#### **Een SD-kaart plaatsen**

De camera kan geen video opnemen of foto's maken zonder een SD-kaart. Plaats een SD-kaart voor u de camera gebruikt.

#### **Eerste gebruik**

• Schakel de camera in: druk op de aan-uitknop op de zijkant van de camera.

De blauwe indicator licht op.

Standaard start de camera op in videomodus. Voor meer informatie over de modi, raadpleeg paragraaf **Cameramodi** verderop in deze handleiding.

• Houd de aan-uitknop ingedrukt om de camera uit te schakelen.

#### **Instellen van de tijd**

- **1.** Druk twee keer op de menuknop ...<br>**2.** Gebruik de omlaagknop om Set Dat
- **2.** Gebruik de omlaagknop om Set Date/Time te selecteren en druk op de OK-knop.
- **3.** Gebruik de omhoog- en omlaagknoppen om de datum en tijd in te stellen en druk op de OK-knop.

U moet op OK drukken voor elke instelling.

- **4.** U kunt ook het datumformaat instellen: bijvoorbeeld JJ/MM/DD (YY/MM/DD) of DD/MM/JJ (DD/MM/YY).
- **5.** Druk op de OK-knop om te bevestigen.
- **6.** Druk op de menuknop  $\equiv$  om het menu te verlaten.

### **7. Gebruik**

#### **7.1 Cameramodi**

De camera heeft 3 modi: video, foto en weergave.

Om te schakelen tussen de verschillende modi, druk op de M-knop op de achterzijde van de camera.

#### **7.2 Video-opname**

**1.** Schakel de camera in en druk op de M-knop om de videomodus te selecteren

(een video-pictogram verschijnt in de linkerbovenhoek van de display).

- **2.** Gebruik de omhoog- en omlaagknoppen om in of uit te zoomen.
- **3.** Druk op de OK-knop om de opname te starten.
- **4.** Druk opnieuw op de OK-knop om de opname te stoppen.
	- o De camera slaat het filmpje op.

o Om een filmpje te bekijken, zie paragraaf **Filmpjes of foto's bekijken** verderop in deze handleiding.

### **Opmerking – Een filmpje vergrendelen**

- U kunt een filmpje vergrendelen zodat het niet kan gewist worden.
- Ga als volgt te werk: druk tijdens de opname op de vergrendelknop . Voor meer informatie, raadpleeg paragraaf **Bestanden vergrendelen**
- **en ontgrendelen** verderop in deze handleiding.

### **7.3 Foto's maken**

- **1.** Schakel de camera in en druk op de M-knop om de fotomodus te selecteren (een camera-pictogram verschijnt in de linkerbovenhoek van de display).
- **2.** Gebruik de omhoog- en omlaagknoppen om in of uit te zoomen.
- **3.** Druk op de OK-knop om een foto te maken.
	- De camera slaat de foto op.
	- o Om een foto te bekijken, zie paragraaf **Filmpjes of foto's bekijken** verderop in deze handleiding.

### **7.4 Filmpjes of foto's bekijken**

- **1.** Schakel de camera in en druk op de M-knop om de weergavemodus te selecteren.
	- o Een pictogram met het bestandstype verschijnt in de linkerbovenhoek van de display.
	- o Het meest recente filmpje of de meest recente foto verschijnt op de display.
- **2.** Gebruik de omhoog- en omlaagknoppen om het gewenste filmpje of de gewenste foto te bekijken.
- **3.** Voor een filmpje, druk op de OK-knop om het filmpje af te spelen of te pauzeren.

### **Opmerking – Bestanden bekijken op uw computer**

U kunt de filmpjes en foto's ook bekijken op uw computer. Voor meer informatie, raadpleeg paragraaf **Bestandsbeheer op uw computer** verderop in deze handleiding.

## **8. Bestandsbeheer op de camera**

Op de camera kunt u

- bestanden wissen
- bestanden vergrendelen en ontgrendelen (bijvoorbeeld om te voorkomen dat ze per ongeluk gewist worden).

#### **8.1 Bestanden wissen**

U kunt één specifiek bestand wissen of alle bestanden tegelijk.

- **1.** Druk op de M-knop om de camera in weergavemodus te zetten.
	- o Een pictogram met het bestandstype verschijnt in de linkerbovenhoek van de display.
	- o Het meest recente filmpje of de meest recente foto verschijnt op de display.
- **2.** Druk op de menuknop  $\overline{\equiv}$ , selecteer Delete en druk op de OK-knop.<br>3. Selecteer de gewenste optie ("Delete Ourrent" = dit bestand wissen
- **3.** Selecteer de gewenste optie ("Delete Current" = dit bestand wissen; of "Delete All" = alle bestanden wissen) en druk op OK.
- **4.** Selecteer OK en druk op de OK-knop om te bevestigen.
- **5.** De camera verwijdert het bestand of de bestanden (behalve beveiligde bestanden, zie de volgende paragraaf).

#### **8.2 Bestanden vergrendelen en ontgrendelen**

- U kunt een bestand vergrendelen zodat het niet per ongeluk kan gewist worden.
- In weergavemodus verschijnt een sleutelpictogram op de display bij een vergrendeld bestand.
- Een vergrendeld bestand kan niet worden gewist tenzij u het eerst ontgrendelt.

#### **Foto's vergrendelen**

Foto's kunnen vergrendeld worden met behulp van de Protect-functie in het menu.

U kunt één specifiek bestand vergrendelen of ontgrendelen, of alle bestanden tegelijk.

- **1.** Druk op de M-knop om de camera in weergavemodus te zetten.
	- o Een pictogram met het bestandstype verschijnt in de linkerbovenhoek van de display.
	- o Het meest recente filmpje of de meest recente foto verschijnt op de display.
- **2.** Selecteer de gewenste optie ("Lock Current" = huidig bestand vergrendelen; "Unlock Current" = huidig bestand ontgrendelen; "Lock All" = alle bestanden vergrendelen; "Unlock All" = alle bestanden ontgrendelen) en druk op OK.
- **3.** Selecteer OK en druk op de OK-knop om te bevestigen.

#### **Filmpjes vergrendelen**

U kunt een filmpje meteen vergrendelen tijdens het opnemen, als volgt:

**1.** Tijdens de opname, druk op de vergrendelknop<sup>1</sup>.

V. 01 – 23/07/2013 17 ©Velleman nv

**2.** Als u stopt met opnemen, slaat de camera het filmpje op als een beschermd bestand.

U kunt een filmpje ook vergrendelen via de Protect-functie in het menu. (zie paragraaf **Bestanden vergrendelen en ontgrendelen** hierboven voor meer informatie).

## **9. Bestandsbeheer op uw computer**

Terwijl de camera op uw computer is aangesloten met behulp van de USB- kabel, kunt u bestanden bekijken en beheren van op uw computer.

#### **9.1 De camera aansluiten op uw computer**

- **1.** Gebruik de meegeleverde USB-kabel om de camera aan te sluiten op uw computer.
- **2.** Selecteer "Mass Storage" en druk op de OK-knop.
- **3.** Bij het eerste gebruik zal uw computer eerst de nodige drivers installeren.
- **4.** U krijgt nu toegang tot de filmpjes en foto's op de SD-kaart via het bestandsbeheer van uw computer.
- **5.** Alle filmpjes en foto's vindt u terug in de folder \DCIM op de SD-kaart.

Opmerking: u kunt de camerafuncties niet gebruiken zolang de camera is aangesloten op uw computer.

### **9.2 Bestanden bekijken**

U kunt filmpjes of foto's bekijken zoals alle andere mediabestanden op uw computer.

#### **9.3 Bestanden wissen**

- U kunt bestanden rechtstreeks wissen van de SD-kaart.
- De vergrendelfunctie (zie paragraaf **Bestanden vergrendelen en ontgrendelen** hierboven) is niet van toepassing als u de bestanden op de SD-kaart beheert via uw computer.

#### **9.4 De camera veilig van de computer loskoppelen**

### **Windows®**

Als u klaar bent, moet u de camera veilig van de computer loskoppelen:

**1.** Klik op het pictogram "Safely Remove Hardware" (hardware veilig verwijderen) in het systeemvak (rechts in de taakbalk) en klik op het toestel dat u wilt verwijderen.

```
(c) Open Devices and Printers
Get DSK
    - Removable Disk (F)
```
Windows geeft een melding weer dat u het apparaat veilig kunt verwijderen.

**2.** Trek de USB-kabel uit de USB-poort.

#### **Mac OS®**

- **1.** Klik in de Finder op het eject-symboof naast het apparaat.<br>2. Trek de USB-kabel uit de USB-poort
- **2.** Trek de USB-kabel uit de USB-poort.

### **10. De camera als webcam gebruiken**

U kunt de camera als webcam gebruiken, als volgt:<br>1. Gebruik de meegeleverde USB-kabel om de ca

- **1.** Gebruik de meegeleverde USB-kabel om de camera aan te sluiten op uw computer.
- **2.** Selecteer "PC Camera" en druk op de OK-knop.
- **3.** Bij het eerste gebruik zal uw computer eerst de nodige drivers installeren.
- **4.** U kunt de camera nu gebruiken als webcam, bijvoorbeeld met de chatsoftware op uw computer.

## **11. Cameraopt ies**

- In de menu's op de camera vindt u opties voor de verschillende modi (video – foto – weergave).<br>De inhoud van de menu's hangt af van de huidige cameramodus.
- 
- Om het menu voor een bepaalde modus te openen, moet u de camera eerst in de gewenste modus plaatsen.
- Naast de specifieke menu's is er ook een menu met algemene instellingen. Dit menu is toegankelijk vanuit elke cameramodus.

#### **Een menu openen**

- **1.** Druk op de M-knop om de cameramodus in te stellen (video foto weergave).
- **2.** Druk op de menuknop  $\equiv$  om het menu te openen.

#### **Een menu-item selecteren**

- **1.** Gebruik de omhoog- en omlaagknoppen om door de menu-items te bladeren.
- **2.** Druk op de OK-knop om een menu-item te openen.
- **3.** Gebruik de omhoog- en omlaagknoppen om een optie in te stellen.
- **4.** Druk op de OK-knop om te bevestigen.
- **5.** Druk op de menuknop  $\equiv$  om het menu te verlaten.

#### **CAMCOLVC20**

### **Videomodus – opties**

Om het menu met video-opties te openen zet u de camera in videomodus en drukt u op de menuknop  $\blacksquare$ . De opties zijn:

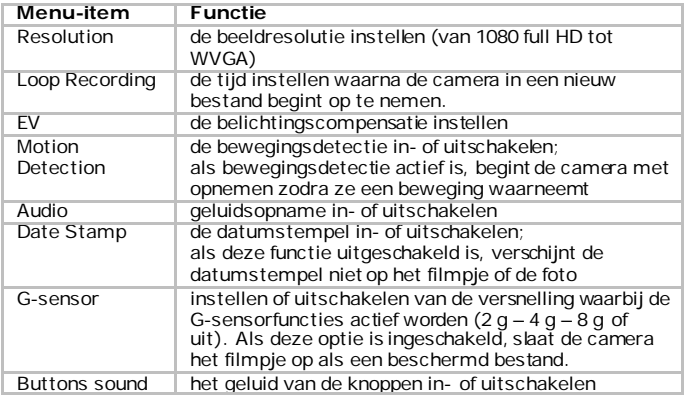

### **Fotomodus – opties**

Om het menu met foto-opties te openen zet u de camera in fotomodus en drukt u op de menuknop . De opties zijn:

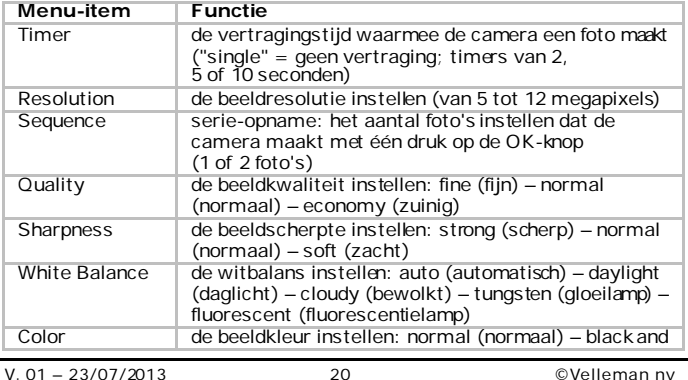

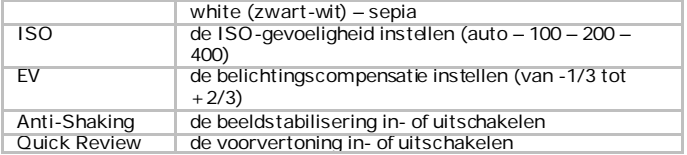

#### **Algemene instellingen**

Om het menu met algemene instellingen te openen, druk twee keer op de menuknop  $\Xi$ . De opties zijn:

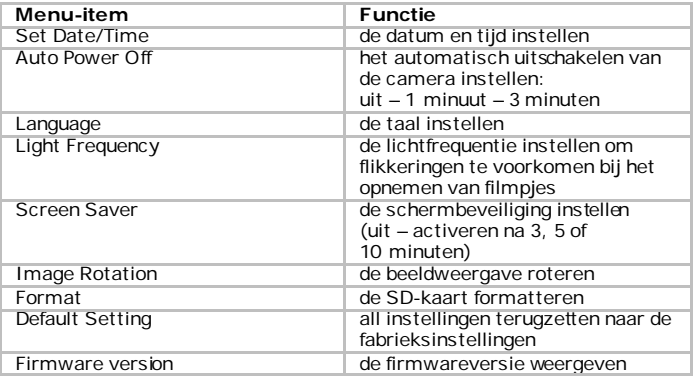

## **12. Batterij**

De batterij-indicator licht rood op als de batterij bijna leeg is.

#### **Het toestel opladen**

U kunt de camera opladen:

- door haar op de computer aan te sluiten met behulp van de meegeleverde USB-kabel;
- door haar op de sigarettenaansteker van uw auto aan te sluiten met behulp van de meegeleverde autostekker.

Tijdens het opladen licht de rode indicator op. Als de batterij volledig is opgeladen, gaat de indicator uit.

#### **Opmerkingen**

- U kunt de camerafuncties niet gebruiken zolang de camera is aangesloten op uw computer.
- Als de camera is aangesloten op uw computer, moet u haar veilig loskoppelen vóór u de USB-kabel uittrekt. Zie paragraaf **De camera veilig van de computer loskoppelen** hierboven.

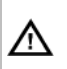

Dit toestel bevat een interne herlaadbare batterij. Wanneer het product het einde van zijn levensduur heeft bereikt, ontdoe u er dan van volgens de plaatselijke regelgeving. Gooi het toestel niet in het vuur, het kan immers ontploffen.

## **13. Technische specif icat ies**

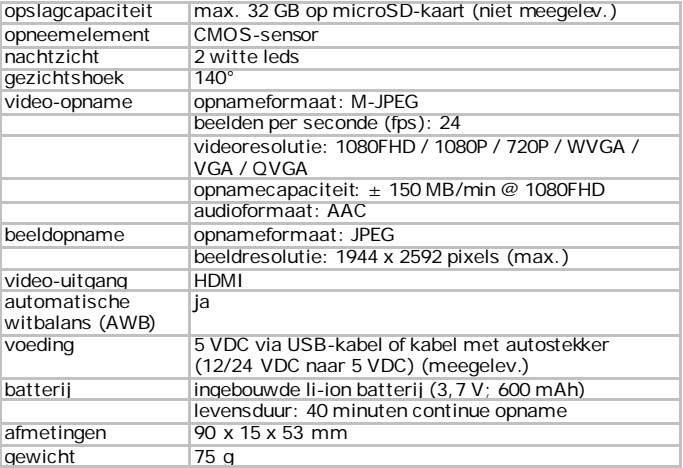

**Gebruik dit toestel enkel met originele accessoires. Velleman nv is niet aansprakelijk voor schade of kwetsuren bij (verkeerd) gebruik van dit toestel.** 

**Voor meer informatie over dit product en de laatste versie van deze handleiding, zie www.velleman.eu.** 

**De informatie in deze handleiding kan te allen tijde worden gewijzigd zonder voorafgaande kennisgeving.**

Alle geregistreerde handelsmerken en handelsnamen zijn eigendom van hun respectieve bezitters, en zijn enkel gebruikt als voorbeeld van de compatibiliteit tussen onze producten en de producten van de verschillende fabrikanten.

Windows, Windows XP, Windows 2000, Windows Vista, Windows Aero, Windows 7, Windows 8, Windows Mobile, Windows Server zijn

geregistreerde handelsmerken van Microsoft Corporation in de Verenigde Staten en in andere landen.

iPad, iPod, iPod touch, iPhone, Mac, iMac, MacBook, PowerBook, Power Mac, Mac OS zijn handelsmerken van Apple Inc., geregistreerd in de V.S. en andere landen.

#### **© AUTEURSRECHT**

**Velleman nv heeft het auteursrecht voor deze handleiding. Alle wereldwijde rechten voorbehouden.** Het is niet toegestaan om deze handleiding of gedeelten ervan over te nemen, te kopiëren, te vertalen, te bewerken en op te slaan op een elektronisch medium zonder voorafgaande schriftelijke toestemming van de rechthebbende.

# **MODE D'EMPLOI**

## <span id="page-23-0"></span>**1. Introduct ion**

#### **Aux résidents de l'Union européenne Informations environnementales importantes concernant ce produit**

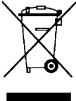

Ce symbole sur l'appareil ou l'emballage indique que l'élimination d'un appareil en fin de vie peut polluer l'environnement. Ne pas jeter un appareil électrique ou électronique (et des piles

éventuelles) parmi les déchets municipaux non sujets au tri sélectif ; une déchèterie traitera l'appareil en question. Renvoyer cet appareil à votre fournisseur ou à un service de recyclage local.

Il convient de respecter la réglementation locale relative à la protection de l'environnement.

**En cas de questions, contacter les autorités locales pour élimination.** Nous vous remercions de votre achat ! Lire la présente notice attentivement avant la mise en service de l'appareil. Si l'appareil a été endommagé pendant le transport, ne pas l'installer et consulter votre revendeur.

#### **Contenu**

- caméra
- câble HDMI
- câble USB
- câble AV
- support ventouse

## **2. Consignes de sécurité**

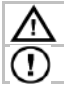

Garder l'appareil hors de la portée des enfants et des personnes non autorisées.

Monter l'appareil de sorte à ce que le chauffeur ne soit pas gêné.

## **3. Direct ives générales**

Se référer à la **garantie de service et de qualité Velleman®** en fin de notice.

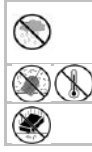

Utiliser cet appareil uniquement à l'intérieur. Protéger de la pluie, de l'humidité et des projections d'eau. Ne jamais placer d'objet contenant un liquide sur l'appareil.

Protéger contre la poussière et les températures extrêmes.

Protéger l'appareil des chocs. Traiter l'appareil avec circonspection pendant l'opération.

- Se familiariser avec le fonctionnement de l'appareil avant de l'utiliser.
- Il est interdit de modifier l'appareil pour des raisons de sécurité. Les dommages occasionnés par des modifications par le client ne tombent pas sous la garantie.
- N'utiliser l'appareil qu'à sa fonction prévue. Un usage impropre annule d'office la garantie.
- La garantie ne s'applique pas aux dommages survenus en négligeant certaines directives de cette notice et votre revendeur déclinera toute responsabilité pour les problèmes et les défauts qui en résultent.
- L'appareil ne contient aucune pièce réparable par l'utilisateur. Commander des pièces de rechange éventuelles chez votre revendeur.
- Installer et utiliser la caméra en respectant la législation et la vie privée des tiers.

## **4. Caractérist iques**

- caméra portable livrée avec support ventouse
- enregistrement sur carte micro-SD (non incl.)
- enregistrement vidéo en full HD
- microphone incorporé
- fonction d'enregistrement automatique en démarrant le moteur de la voiture
- configuration facile à l'aide de boutons
- écran couleur TFT de 2.7"
- avec capteur G

### **5. Descript ion**

Se référer aux illustrations en page 2 de ce mode d'emploi.

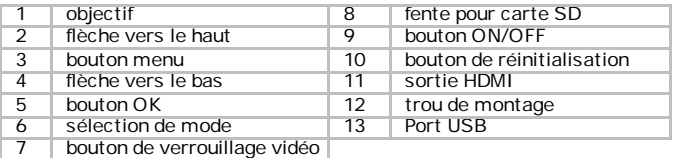

### **6. Mise en service**

#### **Insérer une carte SD**

La caméra ne peut enregistrer ni vidéo ni photos sans carte SD. Insérer une carte SD avant d'utiliser la caméra.

#### **Première utilisation**

- Appuyer sur le bouton ON/OFF sur le côté de la camera. L'indicateur bleu s'allume. Par défaut, la caméra démarre en mode vidéo. Pour plus de détails sur les modes, voir le point **[Camera modes](#page-4-0)** ci-dessous.
- Pour débrancher la caméra, appuyer et maintenir le bouton ON/OFF.

#### **Paramétrage de l'heure**

- **1.** Appuyer deux fois sur le bouton  $\equiv$  .<br>**2.** Aller au menu Set Date/Time avec
- **2.** Aller au menu Set Date/Time avec la flèche vers le bas et appuyer sur le bouton OK.
- **3.** Utiliser les flèches pour régler la date et l'heure et appuyer sur OK. Il faut appuyer sur OK pour chaque élément de la date et l'heure.
- **4.** Vous pouvez aussi régler le format de la date (par exemple YY/MM/DD ou DD/MM/YY).
- **5.** Appuyer sur OK pour confirmer.
- **6.** Appuyer sur le bouton  $\bar{=}$  pour quitter le menu.

### **7. Fonct ionnement**

#### **7.1 Modes de la caméra**

La camera a 3 modes : vidéo, photo et lecture. Pour changer de mode, appuyer sur le bouton M au dos de la caméra.

#### **7.2 Enregistrement vidéo**

**1.** Avec la caméra branchée, appuyer sur le bouton M pour la mettre en mode vidéo.

(un icône de caméra vidéo apparaît dans le coin supérieur gauche de l'écran).

- **2.** Vous pouvez effectuer un zoom avant ou arrière avec les boutons haut et bas.
- **3.** Pour démarrer l'enregistrement, appuyer sur le bouton OK.
- **4.** Pour arrêter l'enregistrement, appuyer à nouveau sur le bouton OK
	-
	- <sup>o</sup> La caméra enregistre la vidéo. <sup>o</sup> Pour visualiser la vidéo, voir le point **Viewing [video or pictures](#page-5-0)** ci-dessous.

#### **Remarque - verrouillage d'une vidéo**

- Vous pouvez verrouiller une vidéo pour éviter qu'elle ne soit supprimée.
- Pour ce faire, pendant que la caméra enregistre, appuyer sur le bouton de verrouillage. $\blacksquare$ .
- Pour plus de détails, voir le point **[Locking video](#page-6-0)**ci-dessous.

#### **7.3 Prendre une photo**

**1.** Avec la caméra branchée, appuyer sur le bouton M pour la mettre en mode photo.

(un icône d'appareil photo apparaît dans le coin supérieur gauche de l'écran).

- **2.** Vous pouvez effectuer un zoom avant ou arrière avec les boutons haut et bas.
- **3.** Pour prendre une photo, appuyer sur le bouton OK.
	- o La caméra enregistre la photo.<br>o Pour visualiser la photo voir le
	- o Pour visualiser la photo, voir le point **Viewing [video or pictures](#page-5-0)** ci-dessous.

#### **7.4 Visualiser une vidéo ou une photo**

- **1.** Avec la caméra branchée, appuyer sur le bouton M pour la mettre en mode lecture.
	- o (un icône représentant le type de fichier apparaît dans le coin supérieur gauche de l'écran).
	- L'écran affiche la vidéo ou la photo la plus récente.
- **2.** Utiliser les flèches haut et bas pour sélectionner le fichier que vous voulez visualiser.
- **3.** Pour une vidéo, appuyer sur le bouton OK pour démarrer et arrêter la lecture.

#### **Remarque - consultation de fichiers sur votre ordinateur**

Vous pouvez aussi consulter des enregistrements vidéo ou des photos sur votre ordinateur. Pour plus de détails, voir le point **[File management on](#page-6-1)  [your computer](#page-6-1)** ci-dessous.

### **8. Gest ion de f ichiers sur la caméra**

Sur la caméra, vous pouvez

- supprimer un fichier
- verrouiller et déverrouiller un fichier (par exemple pour éviter une suppression accidentelle).

#### **8.1 Supprimer un fichier**

Vous pouvez supprimer un fichier spécifique ou tous les fichiers.

- **1.** Appuyer sur le bouton M pour metter la caméra en mode de lecture.
	- o Le type de fichier apparaît dans le coin supérieur gauche de l'écran.<br>O L'écran affiche la vidéo qu'la photo la plus récente.
	- L'écran affiche la vidéo ou la photo la plus récente.
- **2.** Appuyer sur le bouton  $\blacksquare$ , sélectionner Delete et appuyer sur OK.

V. 01 – 23/07/2013 27 ©Velleman nv

- **3.** Sélectionner l'option souhaitée (Delete Current = Supprimer fichier courant; Delete All = Supprimer tous les fichiers) et appuyer sur OK.
- **4.** Sélectionner Ok et appuyer sur le bouton OK pour confirmer.<br>**5.** La caméra supprime le ou les fichiers (sauf les fichiers verrou
- **5.** La caméra supprime le ou les fichiers (sauf les fichiers verrouillés, voir le point ci-dessous).

### **8.2 Vérrouiller et déverrouiller un fichier**

- Pour éviter la suppression accidentelle d'un fichier, vous pouvez le verrouiller.
- En mode lecture, l'écran affiche l'icône d'une clé pour un fichier verrouillé.
- Si vous voulez supprimer un fichier verrouillé, il faut d'abord le déverrouiller.

### **Verrouillage d'une photo**

On peut verrouiller une photo à l'aide de la fonction Protect dans le menu de la caméra.

Vous pouvez verrouiller et déverrouiller un fichier spécifique ou tous les fichiers.

- **1.** Appuyer sur le bouton M pour mettre la caméra en mode de lecture.
	- o Le type de fichier apparaît dans le coin supérieur gauche de l'écran<br>o L'écran affiche la vidéo qu'la photo la plus récepte
	- L'écran affiche la vidéo ou la photo la plus récente.
- **2.** Sélectionner l'option souhaitée (Lock Current = Verrouiller fichier courant; Unlock Current = Déverrouiller fichier courant; Lock All = Verrouiller tous les fichiers; Unlock All = Déverrouiller tous les fichiers) et appuyer sur OK.
- **3.** Sélectionner OK et appuyer sur le bouton OK pour confirmer.

### **Verrouillage d'une vidéo**

Vous pouvez verrouiller une vidéo en cours d'enregistrement, comme suit :

- **1.** Pendant que la caméra enregistre, appuyer sur le bouton de verrouillage. $\blacksquare$ .
- **2.** Lorsque vous arrêtez l'enregistrement, le fichier sera sauvé comme fichier verrouillé.

Vous pouvez aussi verrouiller une vidéo à l'aide de la fonction Protect dans le menu de la caméra.

(voir le point **[Locking pictures](#page-5-1)** ci-dessus).

## **9. Gest ion de f ichiers sur votre ordinateur**

Si la caméra est connectée à votre ordinateur, vous pouvez gérer les fichiers sur la caméra depuis votre ordinateur.

#### **9.1 Connecter la caméra à votre ordinateur**

- **1.** Utiliser le câble inclus pour connecter la caméra à votre ordinateur.
- **2.** Sélectionner Mass Storage et appuyer sur le bouton OK.
- **3.** Lors de la première utilisation, l'ordinateur installe les pilotes.<br>4. Vous pouvez maintenant accéder aux vidéos et photos sur la c
- **4.** Vous pouvez maintenant accéder aux vidéos et photos sur la carte SD via votre ordinateur.
- **5.** Toutes les photos et vidéos se trouvent dans le répertoire \DCIM sur la carte SD.

Remarque: Vous ne pouvez pas enregistrer de vidéo ni faire de photos tant que la caméra est connectée à votre ordinateur.

#### **9.2 Visualiser des fichiers**

Vous pouvez visualiser des vidéos ou des photos comme sur n'importe quel autre support sur votre ordinateur.

#### **9.3 Supprimer un fichier**

- Vous pouvez supprimer des fichiers depuis votre ordinateur.
- La fonction de verrouillage (voir le point **[Locking and unlocking files](#page-5-2)** ci-dessus) ne fonctionne pas lorsque vous accédez à la carte SD depuis votre ordinateur.

#### **9.4 Déconnecter l'appareil de votre ordinateur en toute sécurité**

#### **Windows®**

Pour correctement déconnecter la caméra:

**1.** Cliquer sur le symbole "Safely Remove Hardware" (retirer le matériel en toute sécurité) dans la zone de notification (à droite de la barre de tâches) et cliquer sur l'appareil à déconnecter.

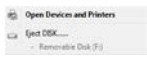

Windows affichera un message indiquant que l'appareil peut être déconnecté en toute sécurité.

**2.** Déconnecter l'appareil du port USB.

#### **Mac OS®**

- 1. Depuis le Finder, cliquer sur le symbole Eject<sup>\*</sup> situé à côté de l'appareil.
- **2.** Déconnecter l'appareil du port USB.

V. 01 – 23/07/2013 29 ©Velleman nv

### **10. Ut iliser la caméra comme webcam**

Vous pouvez utiliser la caméra comme webcam, comme suit :

- **1.** Utiliser le câble inclus pour connecter la caméra à votre ordinateur.<br>2. Sélectionner l'ontion PC Camera et annuver sur le bouton OK
- **2.** Sélectionner l'option PC Camera et appuyer sur le bouton OK.
- **3.** Lors de la première utilisation, l'ordinateur installe les pilotes.
- **4.** Vous pouvez maintenant utiliser la caméra comme webcam, par exemple em combinaison avec un logiciel de chat.

## **11. Opt ions de la caméra**

- La caméra a des options pour chacun des modes (vidéo photo lecture).
- Le contenu du menu varie selon le mode où se trouve la caméra.
- Pour accéder les options pour un certain mode, il faut d'abord mettre la caméra dans ce mode.
- Outre ces menus, il y a un menu Setup générique qui est accessible dans tous les modes de la caméra.

#### **Accéder à un menu**

- **1.** Appuyer sur le bouton M pour régler le mode de la caméra (vidéo photo - lecture).
- **2.** Appuyer sur le bouton Menu pour ouvrir le menu.

#### **Sélectionner un élément du menu**

- **1.** Utiliser les flèches vers le haut et le bas pour faire défiler les menus.
- **2.** Appuyer sur le bouton OK pour ouvrir un élément du menu.
- **3.** Utiliser les flèches vers le haut et le bas pour régler une option.
- **4.** Appuyer sur OK pour confirmer.
- **5.** Appuyer sur le bouton pour quitter le menu.

#### **Mode vidéo - options**

Pour accéder aux options de vidéo, mettre la caméra en mode vidéo et appuyer sur le bouton  $\blacksquare$ . Le menu contient les éléments suivants :

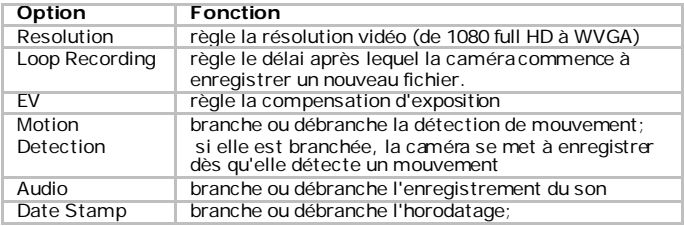

V. 01 – 23/07/2013 30 ©Velleman nv

#### **CAMCOLVC20**

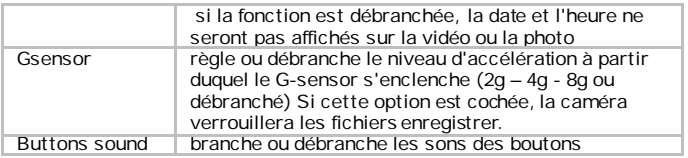

#### **Mode caméra - options**

Pour accéder aux options de photo, mettre la caméra en mode photo et appuyer sur le bouton  $\blacksquare$ . Le menu contient les éléments suivants :

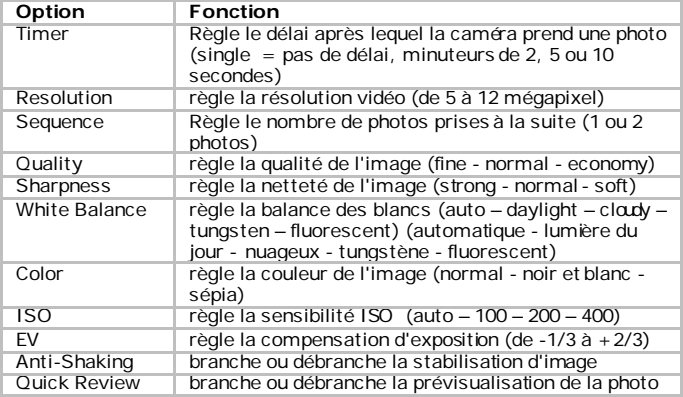

#### **Menu générique**

Pour accéder au menu générique, appuyer deux fois sur le bouton Menu $\blacksquare$ .<br>Les options sont :

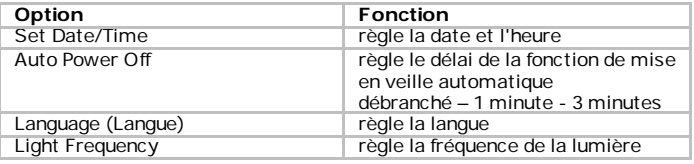

V. 01 – 23/07/2013 31 ©Velleman nv

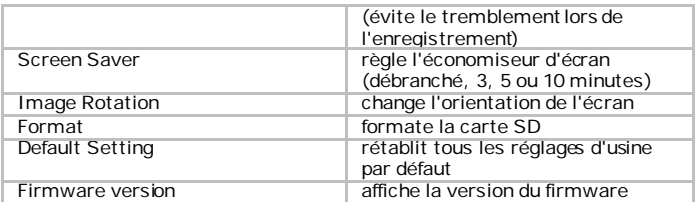

## **12. La pile**

Le témoin de la batterie devient rouge lorsque celle-ci est épuisée.

#### **Charger l'appareil**

Vous pouvez charger la caméra :

- en la connectant à votre ordinateur avec le câble USB inclus ;
- en la connectant à votre chargeur voiture avec le câble AV inclus.

Le témoin rouge s'éteindra dès que la caméra est entièrement chargée.

#### **Remarques**

- Vous ne pouvez pas enregistrer de vidéo ni faire de photos tant que la caméra est connectée à votre ordinateur.
- Si la caméra est reliée à votre ordinateur, il faut la déconnecter correctement avant de la retirer du port USB. Voir le point **[Safely remove the camera from your computer](#page-7-0)** cidessus.

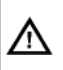

Cet appareil contient une pile rechargeable. A la fin de sa durée de vie, se débarrasser de ce produit en respectant la législation d'élimination locale.

Ne pas jeter l'appareil au feu pour éviter tout risque d'explosion.

## **13. Spécif icat ions techniques**

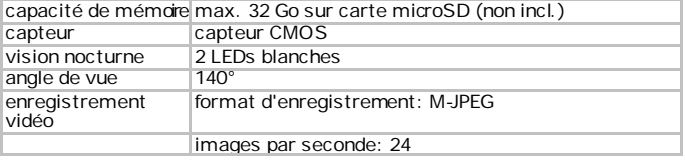

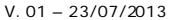

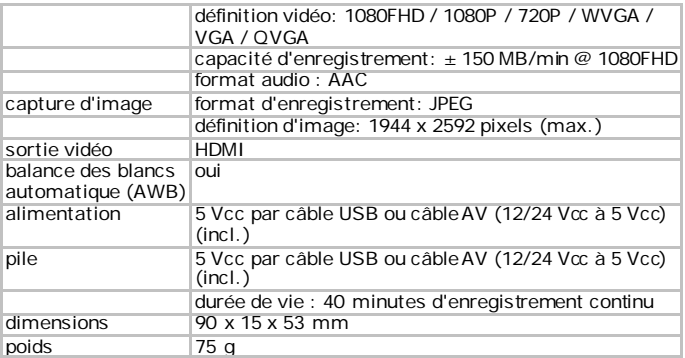

**N'employer cet appareil qu'avec des accessoires d'origine. La SA Velleman ne peut, dans la mesure conforme au droit applicable être tenue responsable des dommages ou lésions (directs ou indirects) pouvant résulter de l'utilisation de cet appareil.** 

**Pour plus d'information concernant cet article et la dernière version de cette notice, visiter notre site web www.velleman.eu.** 

**Les spécifications et le contenu de cette notice peuvent être modifiés sans avis préalable.**

Les marques déposées et les raisons sociales sont la propriété de leurs détenteurs respectifs, et sont uniquement utilisées dans le but de démontrer la compatibilité entre nos articles et les articles des fabricants.

Windows, Windows XP, Windows 2000, Windows Vista, Windows Aero, Windows 7, Windows 8, Windows Mobile, Windows Server sont des marques commerciales enregistrées de Microsoft Corporation aux Etats-Unis et d'autres pays.

iPad, iPod, iPod touch, iPhone, Mac, iMac, MacBook, PowerBook, Power Mac, Mac OS sont des marques d'Apple Inc., déposées aux États-Unis et dans d'autres pays.

#### **© DROITS D'AUTEUR**

**SA Velleman est l'ayant droit des droits d'auteur pour cette notice. Tous droits mondiaux réservés.** Toute reproduction, traduction, copie ou diffusion, intégrale ou partielle, du contenu de cette notice par quelque procédé ou sur tout support électronique que ce soit est interdite sans l'accord préalable écrit de l'ayant droit.

# **MANUAL DEL USUARIO**

## <span id="page-33-0"></span>**1. Introducción**

#### **A los ciudadanos de la Unión Europea**

#### **Importantes informaciones sobre el medio ambiente concerniente a este producto**

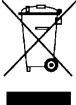

Este símbolo en este aparato o el embalaje indica que, si tira las muestras inservibles, podrían dañar el medio ambiente. No tire este aparato (ni las pilas, si las hubiera) en la basura doméstica; debe ir a una empresa especializada en reciclaje. Devuelva este aparato a su distribuidor o a la unidad de reciclaje local. Respete las leyes locales en relación con el medio ambiente.

**Si tiene dudas, contacte con las autoridades locales para residuos.** ¡Gracias por elegir Velleman! Lea atentamente las instrucciones del manual antes de usar el aparato. Si ha sufrido algún daño en el transporte no lo instale y póngase en contacto con su distribuidor.

#### **incluye**

- cámara
- cable HDMI
- cable USB
- cable con conector mechero
- soporte con ventosa

## **2. Instrucciones de seguridad**

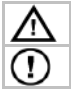

Mantenga el aparato lejos del alcance de personas no capacitadas y niños.

Cuando instale el aparato, asegúrese de que este no vaya a distraer al conductor.

## **3. Normas generales**

Véase la **Garantía de servicio y calidad Velleman®** al final de este manual del usuario.

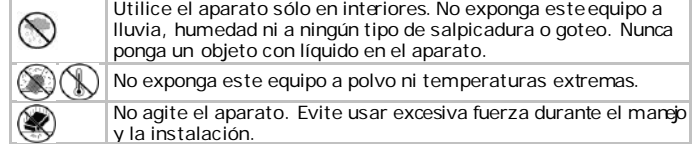

- Familiarícese con el funcionamiento del aparato antes de utilizarlo.
- Por razones de seguridad, las modificaciones no autorizadas del aparato están prohibidas. Los daños causados por modificaciones no autorizadas, no están cubiertos por la garantía.
- Utilice sólo el aparato para las aplicaciones descritas en este manual. Su uso incorrecto anula la garantía completamente.
- Los daños causados por descuido de las instrucciones de seguridad de este manual invalidarán su garantía y su distribuidor no será responsable de ningún daño u otros problemas resultantes.
- El usuario no habrá de efectuar el mantenimiento de ninguna pieza. Contacte con su distribuidor si necesita piezas de recambio.
- Instale y utilice la cámara al respetar la legislación et la vida privada de terceros.

## **4. Característ icas**

- incluye soporte con ventosa
- grabación en tarieta micro-SD (no incl.)
- grabación de vídeo en HD
- 
- micrófono incorporado función de grabación automática al arrancar el coche
- fácil de configurar con los pulsadores
- $\bullet$  pantalla TFT a color de 2.7"
- con sensor G

## **5. Descripción**

Véase las figuras en la página 2 de este manual del usuario.

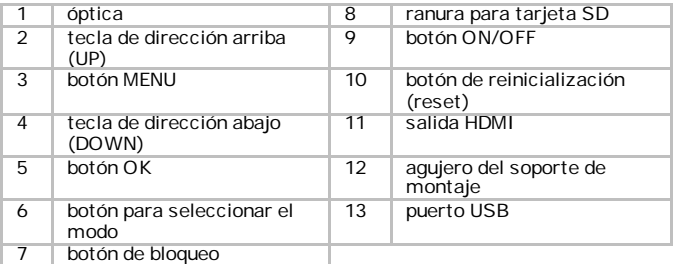

### **6. Introducción**

#### **Introducir una tarjeta SD**

El aparato no puede grabar ni sacar fotos sin tarjeta SD. Introduzca una tarjeta SD antes de la primera puesta en marcha.

#### **Primer uso**

- Pulse el botón ON/OFF del lateral para activar el aparato. El LED azul se iluminará. Esto es el modo estándar que se inicia en cuanto active el aparato. Para más información sobre los modos, véase **Modos de funcionamiento**.
- Para desactivar el aparato, mantenga pulsado el botón ON/OFF.

### **Ajustar la hora**

- **1.** Pulse el botón MENU dos veces.<br>**2.** Dirílase a « Set Date/Time » bajar
- **2.** Diríjase a « Set Date/Time » bajando con la tecla de dirección y pulse el botón OK.
- **3.** Ajuste la fecha y la hora con las teclas de dirección y pulse OK. Es necesario pulsar el botón OK para confirmar el ajuste.
- **4.** También es posible ajustar el formato de la fecha (p.ej. AA/MM/DD o DD/MM/AA).
- **5.** Pulse el botón OK para confirmar.
- **6.** Pulse el botón MENU **■** para salir del menú.

### **7. Funcionamiento**

#### **7.1 Modos de funcionamiento**

El aparato está equipado con 3 modos de funcionamiento: El modo de vídeo, el modo de fotos y el modo de reproducción.

Para conmutar entre los modos, pulse el botón M de la parte trasera del aparato.

#### **7.2 Grabar un vídeo**

**1.** Una vez tenga la cámara encendida, pulse el botón M para seleccionar el modo de vídeo. (un símbolo de vídeo aparece en la parte superior izquierda de la

pantalla).

- **2.** Utilice las teclas de dirección para acercar y alejar.
- **3.** Pulse el botón OK para activar la grabación.
- **4.** Vuelva a pulsar el botón OK para desactivar la grabación.
	- o El aparato guarda el vídeo.<br>o Para visualizar un vídeo. v
	- Para visualizar un vídeo, véase Visualizar/reproducir vídeos o fotos.
### **Observación – Bloquear un vídeo**

- Es posible bloquear un vídeo para evitar que sea borrado accidentalmente.
- Pulse el botón de bloqueo durante la grabación si quiere evitar que el vídeo sea borrado. **...**<br>Para más detalles, véase **Bloquear y desbloque ar ficheros**.
- 

### **7.3 Sacar una foto**

- **1.** Una vez tenga la cámara encendida, pulse el botón M para seleccionar el modo de fotos. (un símbolo de cámara aparece en la parte superior izquierda de la pantalla).
- **2.** Utilice las teclas de dirección para acercar y alejar.
- **3.** Pulse el botón OK para sacar una foto.
	- o La cámara guarda la foto.<br>O Para visualizar la foto vé
	- o Para visualizar la foto, véase **Visualizar vídeos o fotos**.

### **7.4 Visualizar vídeos o fotos**

- **1.** Una vez tenga la cámara encendida, pulse el botón M para seleccionar el modo de reproducción.
	- o El símbolo con el tipo de fichero se visualiza en la parte superior izquierda de la pantalla.
	- El vídeo o la foto más reciente aparece en la pantalla.
- **2.** Seleccione el fichero deseado con las teclas de dirección.
- **3.** Pulse el botón OK para reproducir un vídeo y hacer una pausa.

### **Observación – Visualizar ficheros en el PC**

También es posible visualizar vídeos o fotos del PC. Para más detalles, véase **Gestión de archivos en el PC**.

### **8. Gest ión de archivos en la cámara**

En la cámara, es posible

- borrar ficheros
- bloquear y desbloquear ficheros (p.ej. para evitar que sean borrados accidentalmente)

### **8.1 Borrar ficheros**

Es posible borrar un fichero específico o todos los ficheros a la vez.

**1.** Pulse el botón M para seleccionar el modo de reproducción.

- o El símbolo con el tipo de fichero se visualiza en la parte superior izquierda de la pantalla.
- o El vídeo o la foto más reciente aparece en la pantalla.
- **2.** Pulse el botón Menu  $\equiv$ , seleccione Delete (borrar) y pulse OK.<br>3. Seleccione la opción deseada ((Delete Current (borrar el ficher
- **3.** Seleccione la opción deseada ((Delete Current (borrar el fichero seleccionado) o Delete All (Borrar todos los ficheros)) y pulse OK.
- **4.** Seleccione OK y pulse OK para confirmar.
- **5.** La cámara borrará el fichero seleccionado o todos los ficheros (salvo los ficheros protegidos, véase a continuación).

### **8.2 Bloquear y desbloquear ficheros**

- Es posible bloquear un fichero para evitar que sea borrado accidentalmente.
- En el modo de reproducción, el símbolo de una llave se visualiza si el fichero está bloqueado.
- No es posible borrar un fichero bloqueado. Desbloquee el fichero si quiere borrarlo.

### **Bloquear fotos**

Es posible bloquear fotos si utiliza la función de protección en el menú de cámara.

Es posible bloquear o desbloquear un fichero específico o borrar todos los ficheros a la vez.

- **1.** Pulse el botón M para seleccionar el modo de reproducción.
	- o El símbolo con el tipo de fichero se visualiza en la parte superior izquierda de la pantalla.
	- El vídeo o la foto más reciente aparece en la pantalla.
- **2.** Seleccione la opción deseada (Lock Current (bloquear el fichero actual) - Unlock Current (desbloquear el fichero actual) - Lock All (bloquera todos los ficheros) – (desbloquar todos los ficheros)) y pulse OK.
- **3.** Seleccione OK y pulse OK para confirmar.

### **Bloquear un vídeo**

Haga lo siguiente para bloquear un vídeo durante la grabación:

- **1.** Pulse el botón de bloqueo de Vídeo durante la grabación **.**<br>**2.** La cámara guardará el vídeo como fichero bloqueado al desactivar la
- grabación

También es posible bloquear un vídeo con la función de protección en el menú de cámara

(véase **Bloquear y desbloquear ficheros**).

### **9. Gest ión de archivos en el PC**

Es posible visualizar y gestionar ficheros en el PC si la cámara está conectada al PC con el cable USB.

### **9.1 Conectar la cámara al PC**

- **1.** Utilice el cable USB incluido para conectar la cámara al PC.
- **2.** Seleccione Mass Storage (almacenamiento masivo) y pulse OK.
- **3.** El ordenador instalará los drivers adecuados después de la primera conexión.
- **4.** Ahora, puede acceder a los vídeos y fotos de la tarjeta SD con el sistema de gestión de archivos del ordenador.
- **5.** Los vídeos y fotos están en el fichero \DCIM de la tarjeta SD.

Observación: No es posible utilizar las funciones de la cámara mientras esté conectada al ordenador.

### **9.2 Visualizar ficheros**

Puede visualizar vídeos o fotos como cualquier otro archivo multimedia.

### **9.3 Borrar ficheros**

- Es posible borrar ficheros directamente en la tarjeta SD.
- La función de bloqueo (véase **Bloquear y desbloquear ficheros**) no se aplica si accede a la tarjeta SD desde el ordenador.

### **9.4 Desconectar la cámara de manera segura del ordenador**

### **Windows®**

Desconecte la cámara de manera segura del ordenador:

**1.** Haga clic en el icono Safely Remove Hardware (quitar hardware de forma segura) en el área de notificación situada a la derecha de la barra de tareas y haga clic en el aparato que quiere quitar.

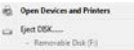

Windows visualizará una notificación para informarle que puede quitar el dispositivo de forma segura.

**2.** Desconecte el aparato de la puerta USB.

### **Mac OS®**

- **1.** En el Finder, haga clic en el icono Eject<sup>o</sup> (expulsar) al lado del dispositivo.
- **2.** Desconecte el aparato de la puerta USB.

### **10. Ut ilizar el aparato como cámara web**

Haga lo siguiente para utilizar el aparato como cámara web:

- **1.** Utilice el cable USB incluido para conectar el aparato al ordenador.<br>2. Seleccione PC Camera y pulse el botón OK
- **2.** Seleccione PC Camera y pulse el botón OK.<br>**3.** El ordenador instalará los drivers adecuado
- **3.** El ordenador instalará los drivers adecuados después de la primera conexión.
- **4.** Ahora, puede utilizar el aparato como cámara web, por ejemplo, junto con el software para chatear del ordenador.

### **11. Opciones de la cámara**

- El aparato tiene menús con varias opciones (vídeo foto reproducción)
- El contenido de los menús varía según el modo seleccionado.
- Primero, debe seleccionar el modo antes de poder acceder al menú.
- En cambio, es posible acceder al menú general de configuración desde cualquier modo.

# **Entrar en un menú**

- **1.** Pulse el botón M para seleccionar el modo deseado (vídeo foto reproducción).
- **2.** Pulse el botón Menu **■** para abrir el menú.

### **Seleccionar una opción**

- **1.** Utilice las teclas de dirección para desplazarse por las opciones.<br>2. Pulse el botón OK para abrir una opción.
- **2.** Pulse el botón OK para abrir una opción.
- **3.** Utilice las teclas de dirección para ajustar una opción.
- **4.** Pulse el botón OK para confirmar.
- **5.** Pulse el botón Menu■ para salir del menú.

### **Modo de vídeo - opciones**

Para entrar en las opciones, seleccione el modo de vídeo y pulse el botón Menu $\Xi$ . Las opciones son:

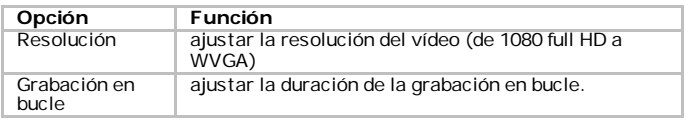

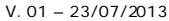

#### **CAMCOLVC20**

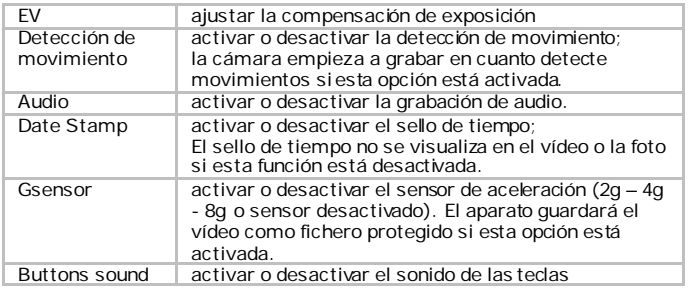

### **Modo de cámara - opciones**

Para entrar en las opciones, seleccione el modo de cámara y pulse el botón Menu ... Las opciones son:

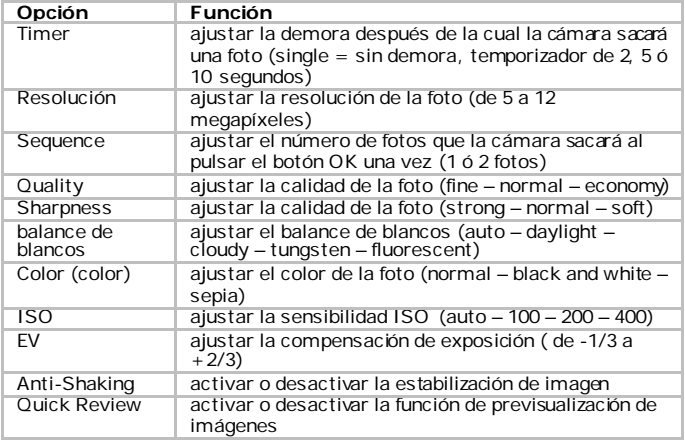

### **Menú de configuración general**

Para abrir el menú de configuración general, pulse el botón Menu dos veces . Las opciones son:

V. 01 – 23/07/2013 41 ©Velleman nv

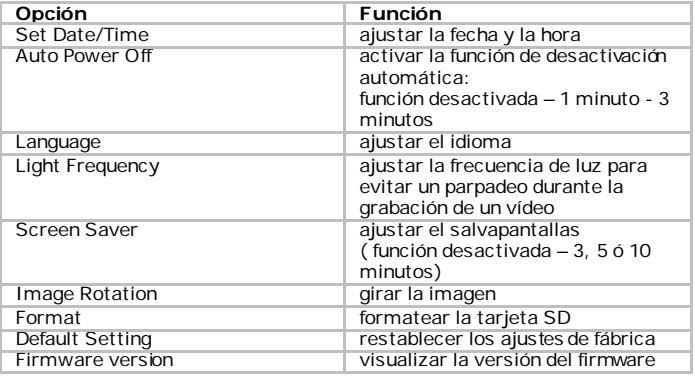

### **12. La batería**

El LED de la batería se vuelve rojo en caso de batería baja.

### **Cargar el aparato**

Es posible cargar el aparato:

- al conectarlo al ordenador con el cable USB incluido;
- al conectarlo al mechero del coche con el cable con conector mechero incluido.

El LED rojo queda iluminado durante la carga y se apaga en cuanto el aparato esté completamente cargado.

### **Observaciones**

- No es posible utilizar las funciones del aparato mientras esté conectado al ordenador.
- Utilice la función Safely Remove Hardware (quitar hardware de forma segura) antes de desconectar el aparato del puerto USB. Véase **Desconectar la cámara de manera segura del ordenador**.

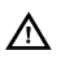

Este aparato funciona con una batería recargable. Al final de su vida útil, respete las leyes locales en relación con el medio ambiente.

No eche el aparato al fuego porque puede explotar.

## **13. Especif icaciones**

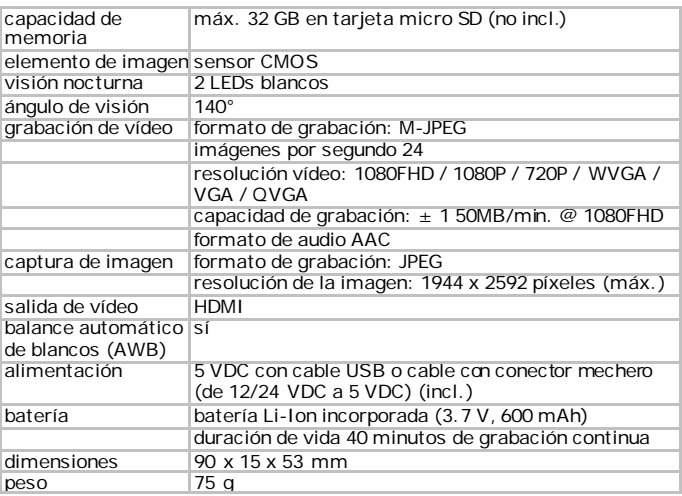

**Utilice este aparato sólo con los accesorios originales. Velleman NV no será responsable de daños ni lesiones causados por un uso (indebido) de este aparato.** 

**Para más información sobre este producto y la versión más reciente de este manual del usuario, visite nuestra página www.velleman.eu. Se pueden modificar las especificaciones y el contenido de este manual sin previo aviso.**

Todas las marcas registradas y nombres comerciales son propiedad de sus respectivos dueños y se utilizan sólo para aclarar la compatibilidad de nuestros productos con los de diferentes fabricantes.

Windows, Windows XP, Windows 2000, Windows Vista, Windows Aero, Windows 7, Windows 8, Windows Mobile, Windows Server son marcas registradas de Microsoft Corporation en los Estados Unidos y otros países. iPad, iPod, iPod touch, iPhone, Mac, iMac, MacBook, PowerBook, Power Mac, Mac OS son marcas comerciales de Apple Inc., registradas en EE.UU. y otros países.

**© DERECHOS DE AUTOR Velleman NV dispone de los derechos de autor para este manual del usuario. Todos los derechos mundiales reservados.** Está estrictamente prohibido reproducir, traducir, copiar, editar y guardar este manual del usuario o partes de ello sin previo permiso escrito del derecho habiente.

# **BEDIENUNGSANLEITUNG**

## **1. Einf ührung**

### **An alle Einwohner der Europäischen Union Wichtige Umweltinformationen über dieses Produkt**

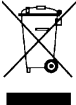

Dieses Symbol auf dem Produkt oder der Verpackung zeigt an, dass die Entsorgung dieses Produktes nach seinem Lebenszyklus der Umwelt Schaden zufügen kann. Entsorgen Sie die Einheit (oder verwendeten Batterien) nicht als unsortiertes Hausmüll; die Einheit

oder verwendeten Batterien müssen von einer spezialisierten Firma zwecks Recycling entsorgt werden. Diese Einheit muss an den

Händler oder ein örtliches Recycling-Unternehmen retourniert werden. Respektieren Sie die örtlichen Umweltvorschriften.

#### **Falls Zweifel bestehen, wenden Sie sich für Entsorgungsrichtlinien an Ihre örtliche Behörde.**

Vielen Dank, dass Sie sich für Velleman entschieden haben! Lesen Sie diese Bedienungsanleitung vor Inbetriebnahme sorgfältig durch. Überprüfen Sie, ob Transportschäden vorliegen. Sollte dies der Fall sein, verwenden Sie das Gerät nicht und wenden Sie sich an Ihren Händler.

### **Lieferumfang**

- Kamera
- HDMI-Kabel
- USB-Kabel
- Kabel mit Kfz-Stecker
- Saugnapf-Halterung

### **2. Sicherheitshinweise**

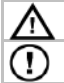

Halten Sie Kinder und Unbefugte vom Gerät fern.

Achten Sie bei der Positionierung des Gerätes darauf, dass es den Fahrer nicht ablenkt.

## **3. A llgemeine Richt linien**

#### Siehe **Velleman® Service- und Qualitätsgarantie** am Ende dieser Bedienungsanleitung.

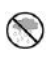

Verwenden Sie das Gerät nur im Innenbereich. Schützen Sie das Gerät vor Regen und Feuchte. Setzen Sie das Gerät keiner Flüssigkeit wie z.B. Tropf- oder Spritzwasser, aus. Stellen Sie keine mit Flüssigkeit befüllten Gegenstände auf das Gerät.

#### **CAMCOLVC20**

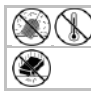

Schützen Sie das Gerät vor Staub und extremen Temperaturen.

Vermeiden Sie Erschütterungen. Vermeiden Sie rohe Gewalt während der Installation und Bedienung des Gerätes.

- Nehmen Sie das Gerät erst in Betrieb, nachdem Sie sich mit seinen Funktionen vertraut gemacht haben.
- Eigenmächtige Veränderungen sind aus Sicherheitsgründen verboten. Bei Schäden verursacht durch eigenmächtige Änderungen erlischt der Garantieanspruch.
- Verwenden Sie das Gerät nur für Anwendungen beschrieben in dieser Bedienungsanleitung sonst kann dies zu Schäden am Produkt führen und erlischt der Garantieanspruch.
- Bei Schäden, die durch Nichtbeachtung der Bedienungsanleitung verursacht werden, erlischt der Garantieanspruch. Für daraus resultierende Folgeschäden übernimmt der Hersteller keine Haftung.
- Es gibt keine zu wartenden Teile. Bestellen Sie eventuelle Ersatzteile bei Ihrem Fachhändler.
- Installieren und verwenden Sie das Gerät nicht für illegale Praktiken und beachten Sie die Intimsphäre aller

## **4. Eigenschaf ten**

- Lieferung mit Saugnapf-Halterung
- Aufnahme auf Mirco SD-Karte (nicht mitgeliefert)
- HD-Videoaufnahme
- eingebautes Mikrofon
- automatische Aufnahmefunktion beim Starten des Autos einfache Konfiguration über Druckknöpfe
- 
- 2.7" TFT-Farbdisplay
- mit G-Sensor

### **5. Beschreibung**

Siehe Abbildungen, Seite 2 dieser Bedienungsanleitung.

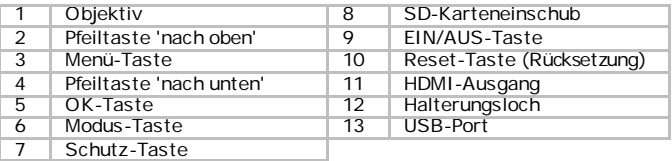

### **6. Erste Schritte**

### **Eine SD-Karte einlegen**

Ohne SD-Karte kann das Gerät weder Aufnahmen noch Fotos machen. Legen Sie eine SD-Karte vor der ersten Verwendung ein.

### **Erste Inbetriebnahme**

• Drücken Sie auf die ON/OFF-Taste (Geräteseite), um das Gerät einzuschalten.

Die blaue LED leuchtet.

Nach dem Einschalten befindet sich die Kamera immer im Video-Modus (Standard-Modus). Für mehr Informationen über die Modi, siehe **Betriebsmodi**.

• Um das Gerät auszuschalten, halten Sie die EIN/AUS-Taste gedrückt.

### **Die Zeit einstellen**

- **1.** Drücken Sie zwei Mal auf die Menü-Taste<sup>■</sup><br>2. Verwenden Sie die Pfeiltaste 'nach unten', u
- **2.** Verwenden Sie die Pfeiltaste 'nach unten', um in das Menü « Set Date/Time » zu gelangen und drücken Sie auf OK.
- **3.** Verwenden Sie die Pfeiltasten 'nach unten' und 'nach oben', um das Datum und die Uhrzeit einzustellen und drücken Sie auf OK. Sie müssen die OK-Taste drücken, um jede Einstellung zu bestätigen.
- **4.** Das Format kann ebenfalls eingestellt werden (z.B. JJ/MM/TT oder TT/MM/JJ).
- **5.** Drücken Sie auf OK, um zu bestätigen.
- **6.** Drücken Sie auf die Menü-Taste in um das Menü zu verlassen.

### **7. Anwendung**

### **7.1 Betriebsmodi**

Es gibt 3 verschiedene Betriebsmodi: Video-Modus, Foto-Modus und Wiedergabe-Modus

Um zwischen den verschiedenen Modi zu schalten, drücken Sie die M-Taste auf der Rückseite des Gerätes.

### **7.2 Eine Aufnahme machen**

**1.** Ist das Gerät eingeschaltet, dann drücken Sie die M-Taste, um in den Video-Modus zu gelangen.

(Ein Video-Symbol erscheint links oben).

- **2.** Zoomen Sie mit den Pfeiltasten heran und heraus.
- **3.** Um die Aufnahme zu starten, drücken Sie auf OK.
- **4.** Um die Aufnahme zu stoppen, drücken Sie wieder auf OK.
	- o Das Gerät speichert das Video.

o Um ein Video wiederzugeben, siehe Videos und Fotos wiedergeben.

### **Bemerkung – Ein Video schützten**

- Schützen Sie ein Video, um es vor versehentlichem Löschen zu schützen.
- Drücken Sie die Schutz-Taste während der Aufnahme, um diese vor versehentlichem Löschen zu schützen $\blacksquare$ .
- Für mehr Details, siehe Dateien schützen und entsperren.

### **7.3 Ein Foto machen**

- **1.** Drücken Sie die M-Taste, nachdem Sie das Gerät eingeschaltet haben, um die Kamera in den Foto- Modus zu schalten. (Ein Kamera-Symbol erscheint links oben).
- **2.** Zoomen Sie mit den Pfeiltasten heran und heraus.
- **3.** Um ein Foto zu machen, drücken Sie auf OK.
	- o Das Gerät speichert das Foto.<br>O Um ein Eoto wiederzugeben s
	- Um ein Foto wiederzugeben, siehe Videos und Fotos wiedergeben.

### **7.4 Videos und Fotos wiedergeben**

- **1.** Drücken Sie die M-Taste, nachdem Sie das Gerät eingeschaltet haben, um die Kamera in den Wiedergabe-Modus zu schalten.<br>
o Das Dateityp-Symbol erscheint links oben.
	-
	- Das Display zeigt das neueste Video oder Foto an.
- **2.** Verwenden Sie die Pfeiltasten, um die gewünschte Datei auszuwählen.
- **3.** Drücken Sie auf OK, um ein Video wiederzugeben und zu pausieren.

### **Bemerkung – Dateien auf PC anzeigen**

Sie können ebenfalls Videos oder Fotos vom PC anzeigen. Für mehr Details, siehe Dateiverwaltung auf PC.

## **8. Dateiverwaltung auf der Kamera**

Auf der Kamera können Sie

- 
- Dateien löschen Dateien schützen und entsperren (z.B. um diese vor versehentlichem Löschen zu bewahren).

### **8.1 Dateien löschen**

Sie können eine einzelne Datei oder alle Dateien gleichzeitig löschen.

- **1.** Drücken Sie die M-Taste, um in den Wiedergabe-Modus zu gelangen.
	- o Das Dateityp-Symbol erscheint links oben.

V. 01 – 23/07/2013 48 ©Velleman nv

- o Das Display zeigt das neueste Video oder Foto an.
- **2.** Drücken Sie die Menü-Taste in wählen Sie Delete (löschen) aus und drücken Sie auf OK.
- **3.** Wählen Sie die gewünschte Option aus (Delete Current (die aktuelle Datei löschen) oder Delete All (alle Dateien löschen)) und drücken Sie auf OK.
- **4.** Wählen Sie OK und drücken Sie die OK-Taste, um zu bestätigen.
- **5.** Das Gerät löscht die gewünschte Datei oder alle Dateien (außer den geschützten Dateien, siehe unten).

### **8.2 Dateien schützen und entsperren**

- Schützen Sie eine Datei, um diese vor versehentlichem Löschen zu schützen.
- Im Wiedergabe-Modus erscheint ein Schlüssel-Symbol wenn eine Datei geschützt ist.
- Geschützte Dateien können nicht gelöscht werden. Zum Löschen müssen Sie den Schutz der gewünschten Datei aufheben.

### **Fotos schützen**

Fotos können Sie mit der Schützen-Funktion im Kamera-Menü schützen

Sie können eine einzelne Datei oder alle Dateien gleichzeitig schützen oder entsperren.

- **1.** Drücken Sie die M-Taste, um in den Wiedergabe-Modus zu gelangen.<br>
o Das Dateitvo-Symbol erscheint links oben.
	- Das Dateityp-Symbol erscheint links oben.
	- Das Display zeigt das neueste Video oder Foto an.
- **2.** Wählen Sie die gewünschte Option aus (Lock Current (die aktuelle Datei schützen) - Unlock Current (die aktuelle Datei entsperren)- Lock All - (alle Dateien schützen) Unlock All (alle Dateien entsperren)) und drücken Sie auf OK.
- **3.** Wählen Sie OK und drücken Sie die OK-Taste, um zu bestätigen.

### **Videos schützen**

Möchten Sie ein Video während der Aufnahme schützen, gehen Sie wie folgt vor:

- **1.** Drücken Sie die Video Schutz-Taste während der Aufnahme $\hat{=}$ .<br>**2.** Nach der Aufnahme speichert das Gerät das Video als eine geschützte
- Datei.

Ein Video können Sie auch mit der Schützen-Funktion im Kamera-Menü schützen (siehe Fotos schützen).

### **9. Dateiverwaltung am PC**

Ist die Kamera über das USB-Kabel mit dem Computer verbunden, dann können Sie die Dateien auf dem PC anschauen und verwalten.

### **9.1 Verbinden Sie die Kamera mit dem Computer.**

- **1.** Verwenden Sie das mitgelieferte USB-Kabel, um die Kamera mit dem Computer zu verbinden.
- **2.** Wählen Sie Mass Storage (Massenspeicher) aus und drücken Sie auf OK.
- **3.** Der Computer installiert die geeigneten Treiber bei der ersten Inbetriebnahme.
- **4.** Sie können nun mit dem Dateiverwaltungssystem des Computers auf die Videos und Fotos der SD-Karte zugreifen.
- **5.** Alle Video und Fotos befinden Sie in der \DCIM-Datei der SD-Karte.

Bemerkung: Sie können die Kamera-Funktionen nicht verwenden solange diese an den Computer angeschlossen ist.

### **9.2 Dateien anschauen**

Sie können Videos und Fotos sowie jede andere Mediendatei auf dem Computer anschauen.

### **9.3 Dateien löschen**

- Sie können Dateien auf der SD-Karte sofort löschen.
- Die Schützen-Funktion (siehe Dateien schützen und entsperren) gilt nicht wenn Sie über den Computer auf die SD-Karte zugreifen.

### **9.4 Das Gerät sicher entfernen**

### **Windows®**

Um das Gerät sicher zu entfernen, gehen Sie wie folgt vor:

**1.** Klicken Sie auf das Symbol Safely Remove Hardware (Hardware sicher entfernen) im Benachrichtigungsbereich rechts von der Taskleiste und klicken Sie auf das Gerät, dass Sie entfernen möchten.

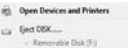

Es erscheint die Meldung: das Gerät kann sicher entfernt werden.

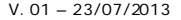

**2.** Trennen Sie das Gerät vom USB-Port.

### **Mac OS®**

- **1.** Klicken Sie im Finder auf das Eiect-Symbol<sup>1</sup> (auswerfen) neben das Gerät.
- **2.** Trennen Sie das Gerät vom USB-Port.

## **10. Das Gerät als Webkamera verwenden**

Um das Gerät als Webkamera zu verwenden, gehen Sie wie folgt vor:

- **1.** Verwenden Sie das mitgelieferte USB-Kabel, um die Kamera mit dem Computer zu verbinden.
- **2.** Wählen Sie PC Camera aus und drücken Sie auf OK.
- **3.** Der Computer installiert die geeigneten Treiber bei der ersten Inbetriebnahme.
- **4.** Sie können das Gerät nun als Webkamera, z.B. zusammen mit der Chatsoftware auf dem PC, zu verwenden.

## **11. Kamera-Opt ionen**

- Das Gerät hat Menüs mit verschiedenen Optionen (Video Foto Wiedergabe).
- Der Inhalt der Menüs hängt vom verwendeten Modus ab.
- Sie müssen zuerst einen Modus auswählen, bevor Sie auf das Menü
- zugreffen können.<br>Das allgemeine Konfigurationsmenü dagegen, kann von jedem Modus. aus erreicht werden.

### **Zugriff auf ein Menü**

- **1.** Drücken Sie auf M, um den gewünschten Modus auszuwählen (Video Foto – Wiedergabe).
- **2.** Drücken Sie auf die Menü-Taste in um in das Menü zu gelangen.

### **Wählen Sie einen Menüpunkt.**

- **1.** Verwenden Sie die Pfeiltasten, um durch die Menüpunkte zu navigieren.
- **2.** Drücken Sie auf OK, um den Menüpunkt zu öffnen.
- **3.** Verwenden Sie die Pfeiltasten, um einen Menüpunkt einzustellen.
- **4.** Drücken Sie auf OK, um zu bestätigen
- **5.** Drücken Sie auf die Menü-Taste $\equiv$ , um das Menü zu verlassen.

### **Video-Modus - Optionen**

Um die Video-Optionen zu öffnen, wählen Sie den Video-Modus aus und drücken Sie auf die Menü-Taste . Die Optionen sind:

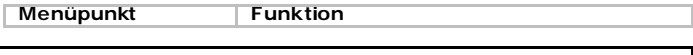

V. 01 – 23/07/2013 51 ©Velleman nv

#### **CAMCOLVC20**

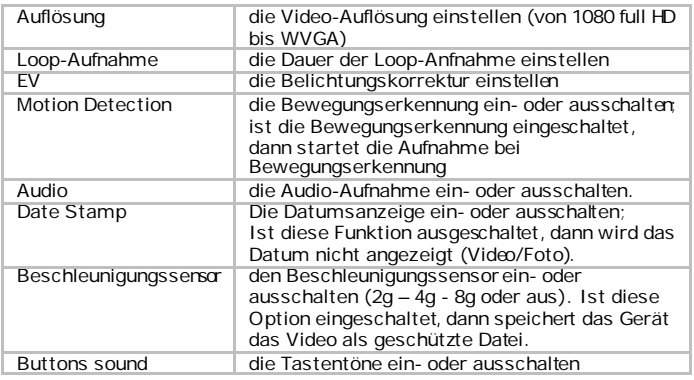

### **Camera mode – menu options**

Um die Video-Optionen zu öffnen, wählen Sie den Foto-Modus aus und drücken Sie auf die Menü-Taste . Die Optionen sind:

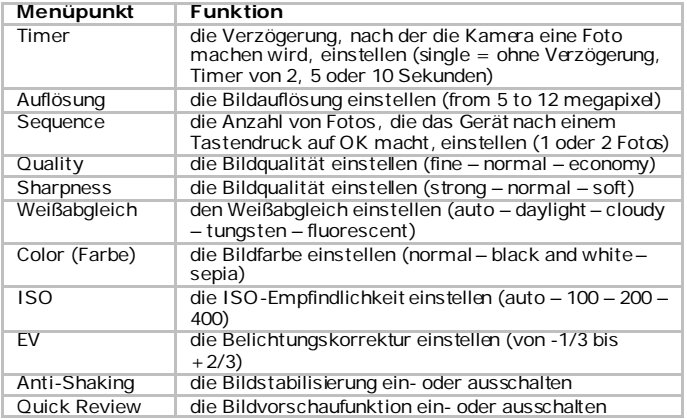

### **Allgemeines Konfigurationsmenü**

Um das allgemeine Konfigurationsmenü zu öffnen, drücken Sie zwei Mal auf die Menü-Taste<sup>II</sup>. Die Optionen sind:

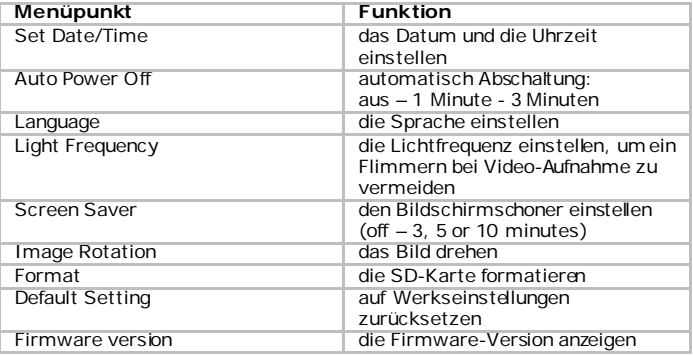

## **12. Die Batterien**

Die Batterie-LED leuchtet bei niedrigerer Batteriespannung rot.

### **Das Gerät aufladen**

Laden Sie die Kamera auf:

- indem sie diese über das mitgelieferte USB-Kabel mit dem Computer verbinden;
- indem Sie es über das mitgelieferte Kfz-Kabel mit der Buchse des Zigarettenanzünders verbinden.

Beim Laden bleibt die rote LED leuchten und schaltet aus, wenn die Kamera völlig geladen ist.

### **Bemerkungen**

- Sie können die Kamera-Funktionen nicht verwenden solange diese an den Computer angeschlossen ist.
- Verwenden Sie die Funktion Safely Remove Hardware (Hardware sicher entfernen) bevor Sie das Gerät vom USB-Port trennen. Siehe Hardware sicher entfernen.

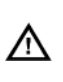

Dieses Gerät enthält eine interne wieder aufladbare Batterie. Entsorgen Sie das Produkt am Ende seiner Lebensdauer gemäß den geltenden gesetzlichen. Werfen Sie das Gerät nicht ins Feuer, denn es könnte explodieren.

## **13. Technische Daten**

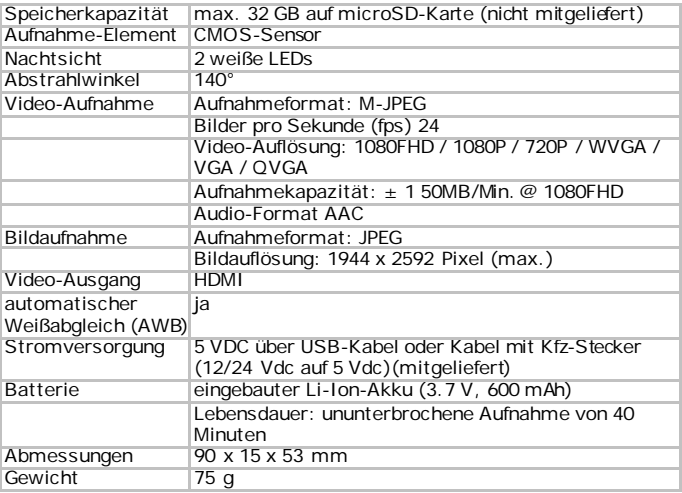

**Verwenden Sie dieses Gerät nur mit originellen Zubehörteilen. Velleman NV übernimmt keine Haftung für Schaden oder Verletzungen bei (falscher) Anwendung dieses Gerätes. Für mehr Informationen zu diesem Produkt und die neueste Version dieser Bedienungsanleitung, siehe www.velleman.eu. Alle Änderungen ohne vorherige Ankündigung vorbehalten.**

Alle eingetragenen Warenzeichen und Handelsnamen sind Eigentum Ihrer jeweiligen Inhaber und dienen nur zur Verdeutlichung der Kompatibilität unserer Produkte mit den Produkten verschiedener Hersteller. Windows, Windows XP, Windows 2000, Windows Vista, Windows Aero,

Windows 7, Windows 8, Windows Mobile, Windows Server sind eingetragene Warenzeichen von Microsoft Corporation in den VS und anderen Ländern.

V. 01 – 23/07/2013 54 ©Velleman nv

#### **CAMCOLVC20**

iPad, iPod, iPod touch, iPhone, Mac, iMac, MacBook, PowerBook, Power Mac, Mac OS sind Warenzeichen von Apple Inc., eingetragen in den USA und anderen Ländern.

#### **© URHEBERRECHT**

**Velleman NV besitzt das Urheberrecht für diese** 

**Bedienungsanleitung. Alle weltweiten Rechte vorbehalten.** Ohne vorherige schriftliche Genehmigung des Urhebers ist es nicht gestattet, diese Bedienungsanleitung ganz oder in Teilen zu reproduzieren, zu kopieren, zu übersetzen, zu bearbeiten oder zu speichern.

# **MANUAL DO UTILIZADOR**

### **1. Introdução**

### **Aos cidadãos da União Europeia**

#### **Importantes informações sobre o meio ambiente no que respeita a este produto**

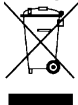

Este símbolo no aparelho ou na embalagem indica que, enquanto desperdícios, poderão causar danos no meio ambiente. Não deite o aparelho (nem as pilhas, se as houver) no lixo doméstico; dirija-se a uma empresa especializada em reciclagem. Devolva o aparelho ao seu distribuidor ou ao posto de reciclagem local. Respeite a

legislação local relativa ao meio ambiente.

#### **Em caso de dúvidas, contacte com as autoridades locais para os resíduos.**

Agradecemos o facto de ter adquirido este aparelho. Leia atentamente as instruções do manual antes de usar o aparelho. Caso o aparelho tenha sofrido algum dano durante o transporte não o instale e entre em contacto com o seu distribuidor.

### **conteúdo da embalagem**

- camera
- cabo HDMI
- cabo USB
- cabo de ligação ao isqueiro
- suporte de janela

### **2. Instruções de segurança**

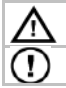

Mantenha o aparelho fora do alcance de crianças e pessoas não autorizadas.

Monte o dispositivo de forma a não distrair o condutor.

### **3. Normas gerais**

Consulte a **Garantia de serviço e qualidade Velleman®** na parte final deste manual do utilizador.

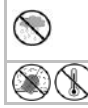

Usar apenas em interiores. Proteger o aparelho contra a chuva e humidade ou qualquer tipo de salpicos ou gotas. Nunca coloque objectos que contenham líquidos em cima do aparelho. Não exponha o equipamento ao pó nem a temperaturas extremas.

#### **CAMCOLVC20**

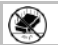

Proteja o aparelho de quedas e má utilização. Evite usar força excessiva ao utilizar o aparelho.

- Familiarize-se com o funcionamento do aparelho antes de o utilizar.
- Por razões de segurança, estão proibidas quaisquer modificações do aparelho desde que não autorizadas. Os danos provocados por
- Utilize o aparelho apenas para as aplicações descritas neste manual. Uma utilização incorrecta anula a garantia completamente.
- Danos causados pelo não cumprimento das normas de segurança referidas neste manual anulam a garantia e o seu distribuidor não será responsável por qualquer danos ou outros problemas daí resultantes.
- O utilizador não terá de fazer a manutenção das peças. Contacte o seu distribuidor caso necessite de peças de substituição.
- Nunca utilize este aparelho para violar as leis de privacidade ou levar a cabo quaisquer actividades ilegais.

### **4. Característ icas**

- câmara portátil com suporte em ventosa
- gravação das imagens captadas em cartão micro-SD (não incluído)
- gravação de vídeo em HD
- microfone incorporado
- função de gravação automática assim que o dispositivo detectar corrente
- fácil configuração através dos botões
- ecrã a cores 2.7" TFT
- função G-sensor

### **5. Descrição**

Ver as figuras da página 2 deste manual do utilizador.

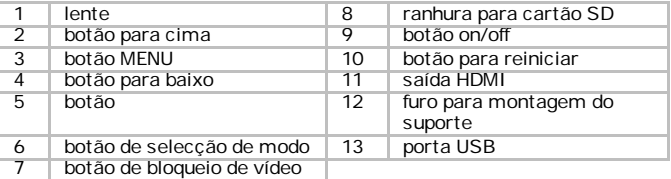

### **6. Iniciar**

### **Inserir o cartão SD**

A câmara não pode fazer gravação de vídeo ou tirar fotografias se não tiver um cartão SD inserido. Insira o cartão SD antes de utilizar a câmara.

### **utilização**

- Pressione o botão on/off na parte lateral da câmara para a ligar. O indicador azul acende. Por defeito, a câmara inicia no modo vídeo. Para mais informação acerca dos diferentes modos, ver secção **Modos de funcionamento da câmara** mais abaixo.
- Para desligar a câmara mantenha o botão on/off pressionado.

### **Ajustar a hora**

- **1.** Pressione o botão Menuila duas vezes.<br>**2.** Utilize a seta abaixo para ir a Set Date.
- **2.** Utilize a seta abaixo para ir a Set Date/Time e pressione OK.
- **3.** Use as teclas de seta abaixo e acima para acertar a data e a hora e pressione OK.

Tem de pressionar o botão OK para confirmar o acerto.

- **4.** Pode também alterar o formato da data (por exemplo YY/MM/DD ou DD/MM/YY.
- **5.** Pressione o botão OK para confirmar.
- **6.** Pessione o botão Menu<sup>il</sup> para sair do menu.

### **7. Ut ilização**

### **7.1 Modos de funcionamento da câmara**

A câmara tem 3 modos de funcionamento: vídeo, fotografia e reprodução. Para alterar entre os vários modo, pressione o botão M na parte de trás da câmara.

### **7.2 Gravação de vídeo**

- **1.** Com a câmara ligada, pressione o botão M para escolher o modo vídeo (o ícone vídeo aparece no canto superior esquerdo do ecrã).
- **2.** Pode aumentar ou diminuir o zoom com os botões acima e abaixo.
- **3.** Para começar a gravar, pressione o botão OK.
- **4.** Para interromper a gravação, pressione o botão OK novamente.
	- o A câmara grava o vídeo.
	- o Para visualizar o vídeo, veja a secção **Visualizar vídeos ou fotografias** mais abaixo.

### **Nota - Bloquear um vídeo**

Pode bloquear um vídeo para evitar que este seja apagado.

V. 01 – 23/07/2013 58 ©Velleman nv

- Para tal, enquanto a câmara está a gravar, pressione o botão Lock
- Vídeo. **□** .<br>Para mais informação, veja a secção **Bloquear e desbloquear ficheiros** mais abaixo.

### **7.3 Tirar uma fotografia**

**1.** Com a câmara ligada, pressione o botão M para escolher o modo fotografia

(o ícone câmara aparece no canto superior esquerdo do ecrã).

- **2.** Pode aumentar ou diminuir o zoom com os botões acima e abaixo.
- **3.** Para tirar uma fotografia, pressione o botão OK.
	- o A câmara guarda a fotografia.<br>O Para visualizar uma fotografia
	- o Para visualizar uma fotografia, veja a secção **Visualizar vídeos ou fotografias** mais abaixo.

### **7.4 Visualizar vídeos ou fotografias**

- **1.** Com a câmara ligada, pressione o botão M para escolher o modo reprodução.
	- o O ícone do tipo de ficheiro aparece no canto superior esquerdo do ecrã.
	- o O ecrã apresenta o vídeo ou fotografia mais recente.
- **2.** Use os botões acima e abaixo para seleccionar o ficheiro que pretende visualizar.
- **3.** Para vídeo, pressione o botão OK para reproduzir e parar o vídeo.

### **Nota - Visualizar ficheiros no seu computador**

Também pode visualizar um vídeo ou fotografias no seu computador. Para mais informação, veja a secção **Gestão de ficheiros no seu computador** mais abaixo.

### **8. Gestão de f icheiros na câmara**

Na própria câmara pode

- apagar ficheiros
- bloquear e desbloquear ficheiros (por exemplo para evitar que sejam apagados acidentalmente).

### **8.1 Apagar ficheiros**

Pode apagar um ficheiro específico ou todos os ficheiros de uma só vez.

**1.** Pressione o botão M para colocar a câmara no modo de reprodução.

- o O ícone do tipo de ficheiro aparece no canto superor esquerdo do ecrã.
- o O ecrã apresenta o vídeo ou fotografia mais recente.
- **2.** Pressione o botão Menu■, seleccione Delete e pressione OK.<br>3. Seleccione a opção que pretende (Delete Current ou Delete Al
- **3.** Seleccione a opção que pretende (Delete Current ou Delete All) e pressione OK.
- **4.** Seleccione OK e pressione o botão OK para confirmar.
- **5.** A câmara apaga o ficheiro ou ficheiros (excepto os ficheiros protegidos, ver próxima secção).

### **8.2 Bloquear e desbloquear ficheiros**

- Para evitar que um ficheiros seja apagado acidentalmente, pode bloqueá-lo.
- No modo de reprodução, o ecrã apresenta um ícone para ficheiro bloqueado.
- Um ficheiro bloqueado não pode ser apagado a menos que seja desbloqueado primeiro.

### **Bloquear fotografias**

As fotografias pode ser bloqueadas usando a função Protect no menu da câmara.

Pode bloquear um ficheiro específico ou todos os ficheiros de uma só vez.

- **1.** Pressione o botão M para colocar a câmara no modo de reprodução.
	- o O ícone do tipo de ficheiro aparece no canto superior esquerdo do ecrã.
	- o O ecrã apresenta o vídeo ou fotografia mais recente.
- **2.** Seleccione a opção que pretende(Lock Current/bloquear actual -Unlock Current/desbloquear actual - Lock All/bloquear todos - Unlock All/desbloquear todos) e pressione OK.
- **3.** Seleccione OK e pressione o botão OK para confirmar.

### **Bloquear vídeo**

Pode bloquear um vídeo directamente, durante a gravação, da seguinte forma:

- **1.** Enquanto a câmara está a gravar, pressione o botão Lock Video. **.**<br>**2.** Quando terminar a gravação, a câmara guarda o vídeo com ficheiro
- protegido.

Pode também bloquear um vídeo através da opção Protect no menu da câmara. (veja a secção **Bloquear e desbloquear ficheiros**mais acima para saber como).

### **9. Gestão de f icheiros no seu computador.**

Enquanto a câmara estiver ligada ao seu computador através do cabo USB, pode visualizar e gerir os ficheiros a partir do seu computador.

### **9.1 Ligue a câmara ao seu computador.**

- **1.** Use o cabo USB incluído para ligar a câmara ao computador.
- **2.** Seleccione Mass Storage e pressione o botão OK.
- **3.** Na primeira utilização, o computador fará a instalação das drivers adequadas.
- **4.** Pode agora aceder aos vídeos e imagens do seu cartão SD através do sistema de gestão de ficheiros do computador.
- **5.** Todos os vídeos e imagens estão na pasta \DCIM do cartão SD.

Observação: não poderá utilizar as funções da câmara enquanto esta estiver ligada ao computador.

### **9.2 Visualizar ficheiros**

Pode visualiar vídeos ou imagens como quaisquer outros ficheiros media no seu computador.

### **9.3 Apagar ficheiros**

- Pode apagar ficheiros directamente no cartão SD.
- A função de bloqueio (ver secção **Bloquear e desbloquear ficheiros** mais acima) não se aplica quando está a aceder ao cartão SD a partir do seu computador.

### **9.4 Desligue a câmara do seu computador em segurança**

### **Windows®**

Ao terminar, recomenda-se que desligue a câmara em segurança:

**1.** Clique no ícone Safely Remove Hardware na área de notificações à direita da barra de tarefas e clique no dispositivo que pretende remover.

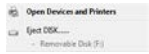

O Windows apresenta uma mensagem a dizer que é seguro remover o dispositivo.

**2.** Desligue o dispositivo da porta USB.

### **Mac OS®**

- **1.** No Finder, cllique no ícone Eject<sup> $\triangle$ </sup> junto ao dispositivo.<br>**2.** Deslique o dispositivo da porta USB
- **2.** Desligue o dispositivo da porta USB.

### **10. Usar a câmara como webcam**

Pode usar a câmara como webcam, da seguinte forma:

- **1.** Utilize o cabo USB incluído para ligar a câmara ao seu computador.
- **2.** Seleccione PC Camera e pressione o botão OK.
- **3.** Na primeira utilização, o computador fará a instalação das drivers apropriadas.
- **4.** Pode agora usar a câmara como webcam, por exemplo, em conjunto com o software de conversação do seu computador.

### **11. Opções da câmara**

- A câmara tem menus que contêm opções para os diferentes modos de funcionamento (vídeo - imagem - reprodução).
- O conteúdo dos menus depende do modo de funcionamento em que está a câmara.
- Para aceder ao menu para um determinado modo, tem de primeiro entrar nesse mesmo modo de funcionamento.
- Para além destes menus, existe um menu genérico de Setup (instalação) a que pode aceder em qualquer um dos modos.

### **Aceder a um menu**

- **1.** Pressione o botão M para escolher o modo da funcionamento (vídeo imagem - reprodução).
- **2.** Pressione o botão Menu■ para abrir o menu.

### **Escolher um item do menu**

- **1.** Use as setas acima e abaixo para se deslocar pelos items do menu:<br>**2.** Pressione o botão OK para abrirum item do menu
- **2.** Pressione o botão OK para abrir um item do menu.
- **3.** Use as setas acima e abaixo para escolher uma opção.
- **4.** Pressione o botão OK para confirmar.
- **5.** Pressione o botão Menu■ para sair do menu.

#### **Modo Vídeo - opções de menu**

Para abrir as opções de menu, coloque a câmara no modo vídeo e pressione o botão Menu ■. . As opções de menu são:

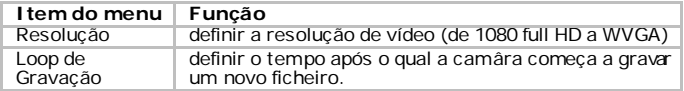

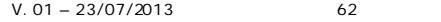

#### **CAMCOLVC20**

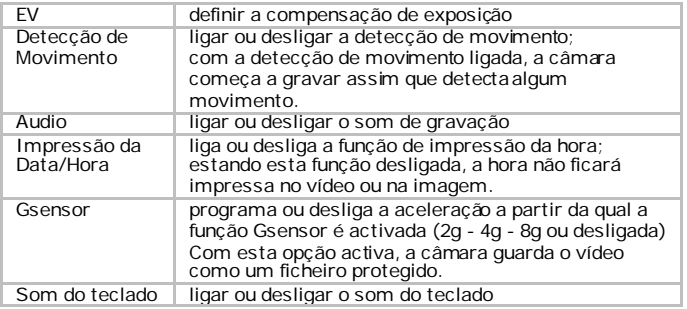

### **Modo da câmara - opções de menu**

Para abrir as opções de vídeo, coloque o dispositivo no modo câmara e pressione o botão Menu<sup>11</sup>. As opções de menu são:

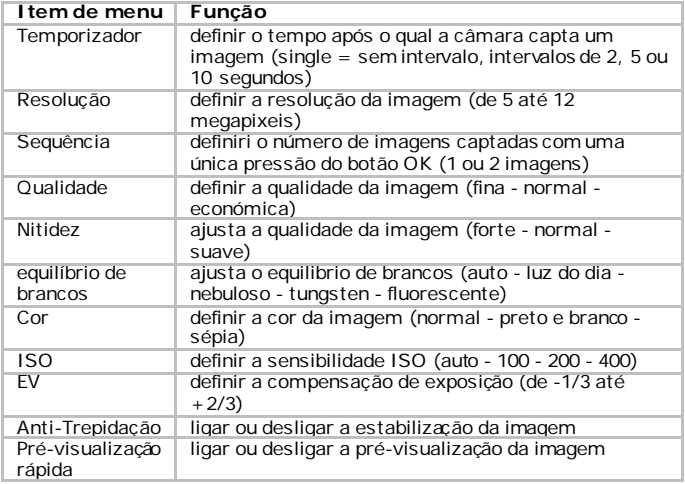

### **Menu genérico de instalação**

Para abrir o menu genérico de instalação, pressione duas vezes o botão Menu . As opções são:

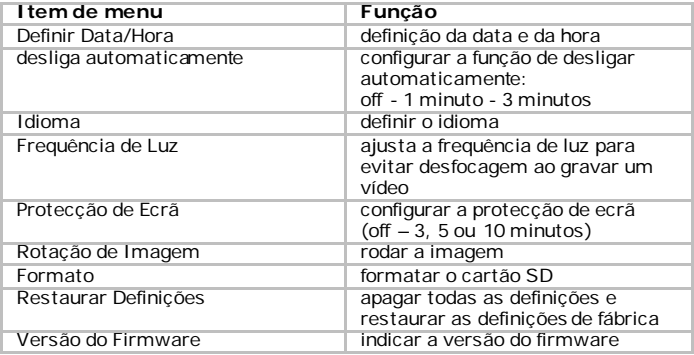

## **12. Pilha**

O indicador fica vermelho quando a pilha começa a ficar fraca.

### **Carregar o dispositivo**

Pode carregar a câmara:

- ligando-a ao seu computador através do cabo USB incluído;
- ligando-a ao carregador de isqueiro do automóvel através do cabo incluído.

Enquanto estiver a carregar, o indicador vermelho permanece ligado, desligando quando a câmara estiver totalmente carregada.

### **Notas**

- Não poderá usar as funções da câmara enquanto esta estiver ligada ao computador.
- Quando a câmara está ligada ao computador, terá de a remover em segurança antes de a desligar da porta USB. Ver secção **Desligue a câmara do seu computador em segurança** mais acima.

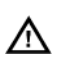

Este equipamento tem incorporada uma bateria recarregável interna. No termo da sua duração o equipamento deve ser eliminado de acordo com a legislação local. Não aproximar do lume pois há o perigo de explosão.

## **13. Especif icações**

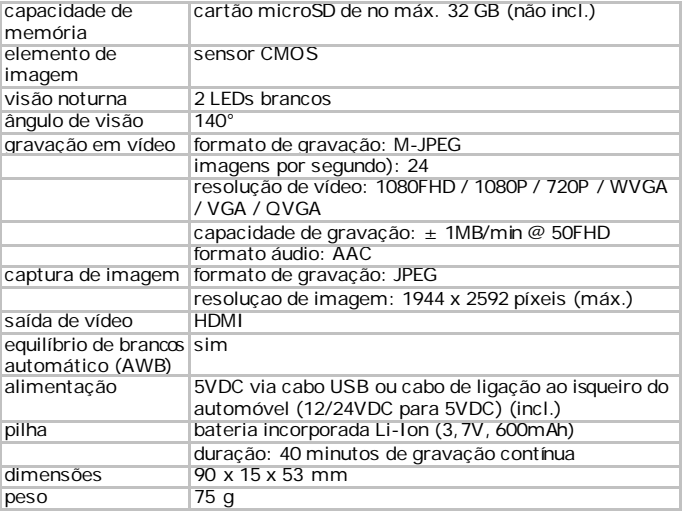

**Utilize este aparelho apenas com acessórios originais. A Velleman NV não será responsável por quaisquer danos ou lesões causados pelo uso (indevido) do aparelho.** 

**Para mais informação sobre este produto e para aceder à versão mais recente deste manual do utilizador, visite a nossa página www.velleman.eu.** 

#### **Podem alterar-se as especificações e o conteúdo deste manual sem aviso prévio.**

Todas as marcas registadas e designações comerciais são propriedade dos seus respectivos donos e são usadas apenas para clarificar a compatibilidade dos nossos produtos relativamente aos produtos dos diferentes fabricantes.

#### **CAMCOLVC20**

Windows, Windows XP, Windows 2000, Windows Vista, Windows Aero, Windows 7, Windows 8, Windows Mobile, Windows Server são marcas da Microsoft Corporation registadas tanto nos Estados Unidos como em outros países. iPad, iPod, iPod touch, iPhone, Mac, iMac, MacBook, PowerBook, Power Mac, Mac OS são marcas da Apple Inc., registadas nos U.S. e em outros países.

iPad, iPod, iPod táctil, iPhone, Mac, iMac, MacBook, PowerBook, Power Mac, Mac OS são marcas registadas da Apple Inc., registadas nos E.U.A. e em outros países.

#### **© DIREITOS DE AUTOR**

**A Velleman NV detem os direitos de autor deste manual do utilizador. Todos os direitos mundiais reservados.** É estritamente proibido reproduzir, traduzir, copiar, editar e gravar este manual do utilizador ou partes deste sem prévia autorização escrita por parte da detentora dos direitos.

# **INSTRUKCJA OBSŁUGI**

## **1. Wstęp**

#### **Przeznaczona dla mieszkańców Unii Europejskiej. Ważne informacje dotyczące środowiska.**

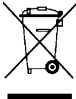

Ten symbol umieszczony na urządzeniu bądź opakowaniu wskazuje, że wyrzucenie produktu może być szkodliwe dla środowiska. Nie wyrzucaj urządzenia lub baterii do zbiorczego

 $\backslash$  śmietnika, tylko do specialnie przeznaczonych do tego pojemników na urządzenia elektroniczne lub skontaktuj się z firmą zajmującą się recyklingiem. Urządzenie możesz oddać dystrybutorowi lub

firmie zajmującej się recyklingiem. Postępuj zgodnie z zasadami bezpieczeństwa dotyczącymi środowiska.

### **Jeśli masz wątpliwości skontaktuj się z firmą zajmującą się utylizacją odpadów.**

Dziękujemy za wybór produktu firmy Velleman! Prosimy o dokładne zapoznanie się z instrukcją obsługi przed użyciem. Jeśli urządzenie zostało uszkodzone podczas transportu, prosimy o nie korzystanie z niego i skontaktowanie się ze sprzedawcą.

### **Zawartość opakowania**

- camera
- kabel HDMI
- kabel USB
- ładowarka samochodowa
- uchwyt na szybę

## **2. Instrukcje bezpieczeństwa**

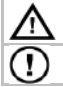

Chronić urządzenie przed dziećmi i nieupoważnionymi użytkownikami. Urządzenie należy umieścić w takim miejscu, aby nie rozpraszało

uwagi kierowcy podczas jazdy.

## **3. Informacje ogólne**

Proszę zapoznać się z informacjami w części **Velleman® usługi i gwarancja jakości** na końcu niniejszej instrukcji.

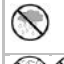

Wyłącznie do użytku wewnątrz pomieszczeń. Chronić urządzenie przed deszczem, wilgocią, rozpryskami i ściekającymi cieczami. Nie stawiać pojemników wypełnionych cieczą na urządzeniu.

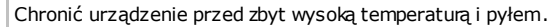

V. 01 – 23/07/2013 67 ©Velleman nv

Chronić urządzenie przed wstrząsami i użytkować wyłącznie zgodnie z przeznaczeniem. Podczas obsługi urządzenia unikać stosowania siły.

- Przed rozpoczęciem pracy z urządzeniem należy zapoznać się z jego funkciami.
- Wprowadzanie zmian w urządzeniu jest zabronione ze względów bezpieczeństwa. Należy pamiętać, że uszkodzenia spowodowane przez zmiany wprowadzone przez użytkownika nie są objęte gwarancją.
- Urządzenie należy używać jedynie zgodnie z przeznaczeniem. Używanie urządzenia niezgodnie z przeznaczeniem spowoduje unieważnienie gwarancji.
- Gwarancja nie obejmuje uszkodzeń spowodowanych w wyniku nieprzestrzegania niniejszej instrukcji, a sprzedawca nie ponosi odpowiedzialności za wynikłe uszkodzenia lub problemy.
- W urządzeniu nie występują części, które mogą być serwisowane przez użytkownika. W celu uzyskania części serwisowych lub zamiennych należy skontaktować się z autoryzowanym sprzedawcą.
- NIE INSTALUJ I NIE KORZYSTAJ z kamery w celach nielegalnych oraz szanuj prawo do prywatności.

## **4. Funkcje**

- przenośna kamera samochodowa z uchwytem z przyssawką
- kamera rejestruje obrazy na karcie micro SD (brak w zestawie)
- nagrywanie obrazu w rozdzielczości HD
- wbudowany mikrofon
- funkcja automatycznego nagrywania po podłączeniu ładowarki samochodowej
- łatwe ustawienia za pomocą przycisków 2,7" kolorowy wyświetlacz TFT
- 
- funkcia czujnika grawitacyjnego G-Sensor

## **5. Przegląd**

Patrz rysunki na stronie 2 niniejszej instrukcji.

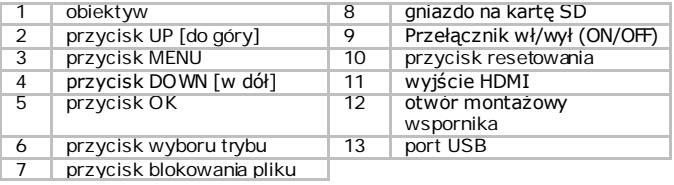

V. 01 – 23/07/2013 68 ©Velleman nv

wideo

## **6. Przygotowanie urządzenia**

### **Wkładanie karty SD**

Nagrywanie filmów i wykonywanie zdjęć jest możliwe wyłącznie po uprzednim umieszczeniu karty SD w urządzeniu. Przed pierwszym użyciem umieścić kartę SD w kamerze.

### **Pierwsze użycie**

• Włączyć urządzenie przyciskiem ON/OFF, znajdującym się z boku kamery.

Zaświeci się niebieski wskaźnik.

W ustawieniu domyślnym kamera uruchamia się w trybie wideo. Informacje na temat trybów pracy kamery zamieszczono w sekcji **Tryby pracy kamery** poniżej.

• Ponownie wcisnąć i przytrzymać przycisk ON/OFF, aby wyłączyć urządzenie.

### **Ustawienia czasu**

- 
- **1.** Dwukrotnie wcisnąć przycisk MENU<sup>≣</sup> .<br>2. Strzałką skierowaną w dół przejść do ustawień daty/godziny i wcisnąć przycisk OK.
- **3.** Przyciskami góra/dół ustawić datę i godzinę, a następnie wcisnąć OK. Każde ustawienie należy potwierdzić przyciskiem OK.
- **4.** Istnieje możliwość ustawienia formatu daty (YY/MM/DD lub DD/MM/YY).
- **5.** Wcisnąć przycisk OK, aby potwierdzić.
- **6.** Wcisnąć przycisk Menu■, aby wyjść z menu.

### **7. Zastosowanie**

### **7.1 Tryby pracy kamery**

Kamera działa w 3 różnych trybach: wideo, zdjęć i odtwarzania. Przycisk M z tyłu kamery służy do przełączania pomiędzy trybami.

### **7.2 Nagrywanie wideo**

- **1.** Włączyć kamerę, przyciskiem M ustawić tryb wideo (w górnym lewym rogu wyświetlacza ukaże się ikona wideo).
- **2.** Przyciski góra/dół służą do przybliżania i oddalania obrazu.
- **3.** Wcisnąć przycisk OK, aby rozpocząć nagrywanie.
- **4.** Ponownie wcisnąć przycisk OK, aby przerwać nagrywanie.
- o Kamera zapisuje nagrany obraz wideo.
- o Odtwarzanie zapisanego obrazu, patrz sekcja Odtwarzanie wideo lub wyswietlanie zdjec.

### **Uwaga – blokowanie pliku wideo**

- Nagrany obraz wideo można zabezpieczyć przed przypadkowym usunięciem.
- Wystarczy wcisnąć przycisk blokady pliku wideo LOCK VIDEO podczas nagrywania. $\blacksquare$ .
- Szczegóły patrz sekcja **Blokowanie i odblokowywanie plików** poniżej.

### **7.3 Wykonywanie zdjęć**

- **1.** Włączyć kamerę, przyciskiem M ustawić tryb zdjęć. (w górnym lewym rogu wyświetlacza ukaże się ikona aparatu).
- **2.** Przyciski góra/dół służą do przybliżania i oddalania obrazu.
- **3.** Wcisnąć przycisk OK, aby wykonać zdjęcie.
	- o Kamera zapisuje wykonane zdjęcie.
	- o Wyświetlanie zdjęć, patrz sekcja **Odtwarzanie wideo lub wyswietlanie**.

### **7.4 Odtwarzanie wideo lub wyświetlanie zdjęć**

- **1.** Włączyć kamerę, przyciskiem M ustawić tryb odtwarzania.
	- o (w górnym lewym rogu wyświetlacza ukaże się ikona typu pliku).
	- Na wyświetlaczu wyświetli się ostatnio zarejestrowany obraz wideo lub zdjęcie.
- **2.** Przyciskami góra/dół wybrać docelowy plik.
- **3.** Aby odtworzyć lub zatrzymać filmy wideo, wcisnąć przycisk OK.

### **Uwaga – przeglądanie plików na komputerze**

Zapisane filmy lub zdjęcia można przeglądać na komputerze. Szczegóły patrz sekcja **Zarzadzanie plikami na komputerze** poniżej.

## **8. Zarządzanie plikami w kamerze**

Opcje dostępne w kamerze

- usuwanie plików
- blokowanie i odblokowywanie plików (np. zabezpieczenie plików przed przypadkowym usunięciem).

### **8.1 Usuwanie plików**

Można usuwać albo poszczególne pliki, albo wszystkie pliki jednocześnie.

V. 01 – 23/07/2013 70 ©Velleman nv

- **1.** Wcisnąć przycisk M i ustawić tryb odtwarzania.
	- o (w górnym lewym rogu wyświetlacza ukaże się ikona typu pliku).<br>o Na wyświetlaczu wyświetli się ostatnio zanisany obraz wideo lub
	- Na wyświetlaczu wyświetli się ostatnio zapisany obraz wideo lub zdiecie.
- **2.** Wcisnąć przycisk Menu■, wybrać opcję Delete i wcisnąć OK.<br>3. Wybrać docelowa opcje (usun bieżace Delete Current lub us
- **3.** Wybrać docelową opcję (usuń bieżące Delete Current lub usuń wszystkie - Delete All) i wcisnąć OK.<br>Wybrać opcję OK i wcisnąć przycisk OK, aby potwierdzić.
- 
- **4.** Wybrać opcję OK i wcisnąć przycisk OK, aby potwierdzić. **5.** Kamera usunie plik lub pliki (z wyjątkiem plików zablokowanych, patrz niżej).

### **8.2 Blokowanie i odblokowywanie plików**

- Każdy zapisany plik można zabezpieczyć przed przypadkowym usunięciem.
- Zablokowane pliki będą oznaczone ikoną kluczą, wyświetlaną w trybie odtwarzania.
- Zablokowanego pliku nie można usunąć bez uprzedniego odblokowania.

### **Zabezpieczanie zdjęć**

Do blokowania zdjęć służy funkcja Protect, dostępna w menu kamery.

Blokować można albo poszczególne pliki, albo wszystkie pliki jednocześnie.

- **1.** Wcisnąć przycisk M i ustawić tryb odtwarzania.
	- o W górnym lewym rogu wyświetlacza ukaże się ikona pliku.
	- o Na wyświetlaczu wyświetli się ostatnio zapisany obraz wideo lub zdiecie.
- **2.** Wystarczy wybrać docelową opcję (zablokuj/odblokuj bieżący plik Lock Current/Unlock Current; zablokuj/odblokuj wszystkie - Lock All/Unlock All) i wcisnąć OK.
- **3.** Wybrać i wcisnąć przycisk OK, aby potwierdzić.

### **Zabezpieczanie pliku wideo**

Obraz wideo można zabezpieczyć bezpośrednio podczas nagrywania:

- **1.** Wystarczy wcisnąć przycisk LOCK VIDEO podczas nagrywania.<br>2. Po zakończeniu nagrywania kamera zapisze obraz wideo jako pli
- **2.** Po zakończeniu nagrywania kamera zapisze obraz wideo jako plik chroniony.

Plik wideo można też zablokować funkcją Protect w menu kamery. (patrz sekcja **Blokowanie i odblokowywanie plików** powyżej, aby uzyskać informacje dotyczące postepowania).

## **9. Zarządzanie plikami na komputerze**

Aby przeglądać pliki i zarządzać nimi na komputerze, należy uprzednio podłączyć kamerę do komputera kablem USB.

### **9.1 Podłączyć kamerę do komputera.**

- **1.** Kamerę należy podłączyć do komputera za pośrednictwem dołączonego kabla USB.
- **2.** Wybrać opcję Mass Storage (pamięć masowa) i wcisnąć przycisk OK.
- **3.** Przy pierwszym użyciu komputer zainstaluje niezbędne sterowniki.
- **4.** Pliki wideo i zdjęcia zapisane na karcie SD można wyświetlać za pośrednictwem dostępnego systemu zarządzania plikami.
- **5.** Wszystkie pliki wideo i zdjęcia znajdują się w folderze \DCIM na karcie SD.

Uwaga: po podłączeniu urządzenia do komputera nie można korzystać z funkcji kamery.

### **9.2 Przeglądanie plików**

Pliki wideo i zdjęcia można przeglądać jak wszelkie inne pliki multimedialne.

#### **9.3 Usuwanie plików**

- Pliki można usuwać bezpośrednio z karty SD.
- Funkcja blokowania (patrz sekcja **Blokowanie i odblokowywanie plików** powyżej) jest nieaktywna w przypadku uzyskania dostępu do karty SD na komputerze.

### **9.4 Bezpiecznie odłączyć kamerę od komputera.**

#### **Windows®**

Po zakończeniu pracy, zaleca się skorzystanie z opcji bezpiecznego odłączania urządzenia:

**1.** Kliknąć na ikonę Bezpieczne odłączanie sprzętu na obszarze powiadomień po prawej stronie paska narzędzi i kliknąć na wybrane urządzenie, które chcemy usunąć.

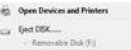
### **CAMCOLVC20**

System Windows wyświetli komunikat o możliwości bezpiecznego usunięcia urządzenia.

**2.** Odłączyć urządzenie od portu USB.

## **Mac OS®**

- **1.** W programie Finder kliknąć na ikonę Eject≜, znajdującą się obok urządzenia.
- **2.** Odłączyć urządzenie od portu USB.

# **10. Wykorzystywanie kamery jako kamery Web**

Kamera może służyć jako kamera internetowa Web:

- **1.** Kamerę należy podłączyć do komputera za pośrednictwem dołączonego kabla USB.
- **2.** Wybrać opcję PC Camera (kamera PC) i wcisnąć przycisk OK.
- **3.** Przy pierwszym użyciu komputer zainstaluje niezbędne sterowniki.
- **4.** Teraz urządzenie można użytkować jako kamerę Web, np. podczas korzystania z oprogramowania do czatu wideo.

# **11. Opcje kamery**

- Menu kamery zawierają opcje dotyczące poszczególnych trybów pracy urządzenia (nagrywania wideo, wykonywania zdjęć i odtwarzania).
- Zawartość menu zależy od aktualnie ustawionego trybu pracy kamery.
- Aby wejść do menu trybu, należy w pierwszej kolejności ustawić wybrany tryb pracy urządzenia.
- Oprócz menu poszczególnych trybów istnieje również ogólne menu ustawień (Setup), dostępne w każdym trybie.

# **Wyświetlanie menu**

- **1.** Wcisnąć przycisk M i ustawić tryb kamery (nagrywanie wideo, wykonywanie zdjęć i odtwarzanie).
- 2. Wcisnać przycisk Menu i, aby przejść do menu.

# **Wybór pozycji menu**

- **1.** Pozycje menu przeglądać przy użyciu przycisków strzałek góra/dół.
- **2.** Wcisnąć przycisk OK, aby otworzyć wybraną pozycję menu.
- **3.** Wprowadzić ustawienia przyciskami strzałek góra/dół.
- **4.** Wcisnąć przycisk OK, aby potwierdzić.
- **5.** Wcisnąć przycisk Menu■, aby wyjść z menu.

# **Tryb wideo – opcje menu**

Aby otworzyć opcje wideo, należy w pierwszej kolejności ustawić kamerę w trybie wideo i wcisnąć przycisk Menul . . Dostępne są następujące opcje menu:

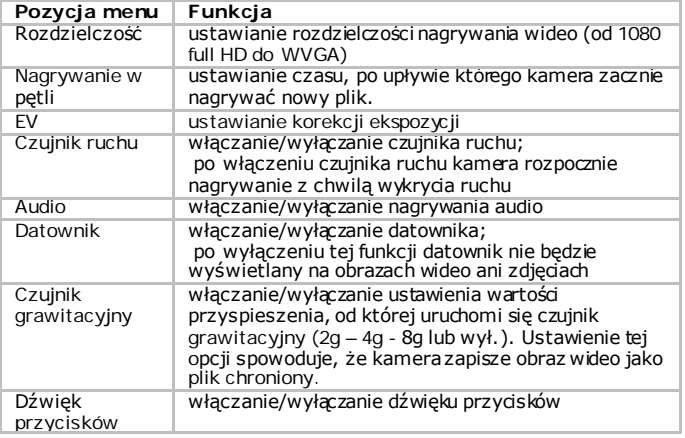

# **Tryb kamery – opcje menu**

Aby otworzyć opcje wideo, w pierwszej kolejności ustawić kamerę w trybie kamery i wcisnąć przycisk Menu ... Dostępne są następujące opcje menu:

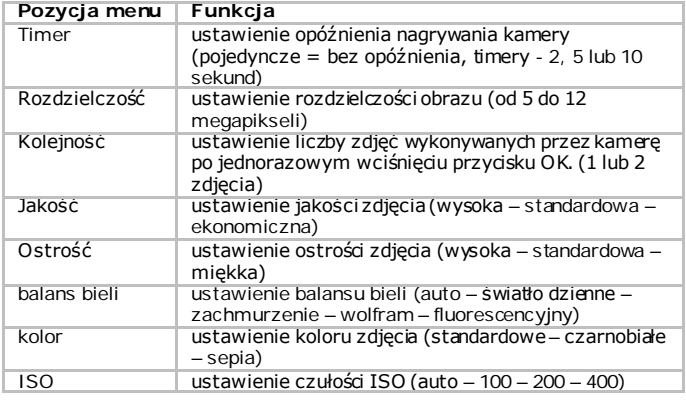

V. 01 – 23/07/2013 74 ©Velleman nv

### **CAMCOLVC20**

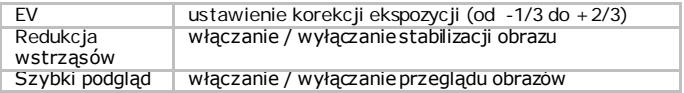

## **Ogólne menu ustawień**

Aby wyświetlić ogólne menu ustawień, dwukrotnie wcisnąć przycisk Menu . Menu zawiera następujące opcje:

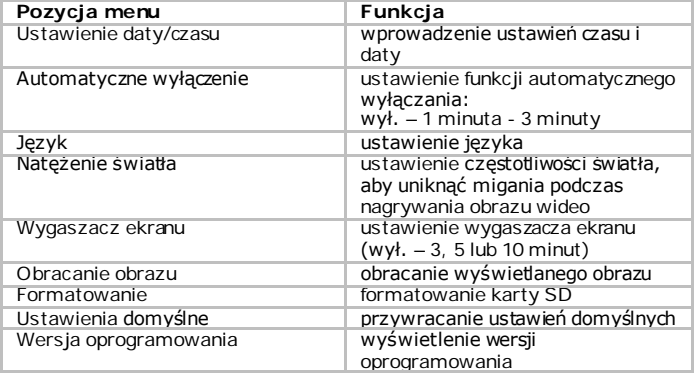

# **12. Bateria**

Czerwony kolor wskaźnika sygnalizuje niski poziom naładowania baterii

## **Ładowanie urządzenia**

Kamerę można ładować:

- podłączając urządzenie do komputera za pomocą dołączonego kabla  $IISB$
- podłączając urządzenie do ładowarki samochodowej za pomocą dołączonego kabla do samochodowego;

Podczas ładowania urządzenia zaświeci się czerwony wskaźnik, który zgaśnie po całkowitym naładowaniu baterii.

# **Uwagi**

- Po podłączeniu urządzenia do komputera nie można korzystać z funkcji kamery.
- Gdy kamera jest podłączona do komputera, przed wyjęciem kabla z gniazda USB należy skorzystać z opcji bezpiecznego usuwania urządzeń. Patrz sekcja **Bezpiecznie odlaczyc kamere od komputera** powyżej.

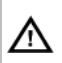

Urządzenie to posiada wewnętrzny akumulator. Gdy skończy się jego przydatność, urządzenie usuwać zgodnie z lokalnymi przepisami. Nie wyrzucać urządzenia do ognia, ponieważ mogą eksplodować.

# **13. Specyf ikacja techniczna**

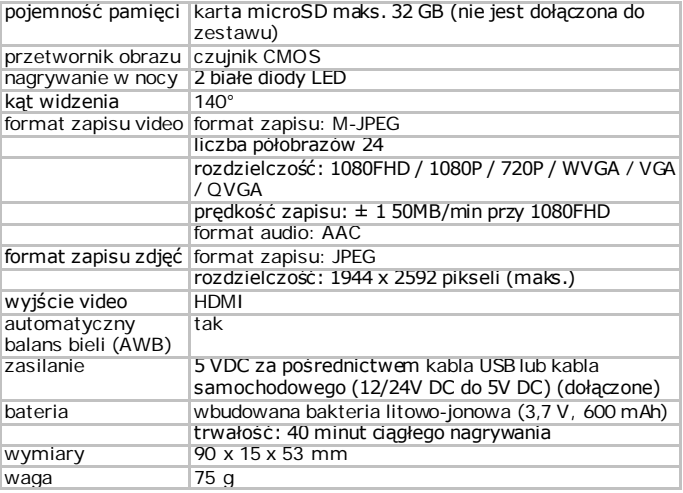

**Używaj tylko oryginalnych akcesoriów. Velleman NV nie może być pociągnięty do odpowiedzialności w przypadku uszkodzenia lub szkody wynikały z (błędne) korzystanie z tego urządzenia. Aby uzyskać więcej informacji dotyczących tego produktu i najnowsza wersja tej instrukcji, odwiedź naszą stronę internetową www.velleman.eu.** 

V. 01 – 23/07/2013 76 ©Velleman nv

### **Informacje zawarte w niniejszej instrukcji obsługi mogą ulec zmianie bez wcześniejszego powiadomienia.**

Wszystkie zarejestrowane znaki i nazwy handlowe sa własnością odnośnych podmiotów i sa stosowane wyłącznie w celu określenia kompatybilności naszych produktów z produktami innych producentów.

Windows, Windows XP, Windows 2000, Windows Vista, Windows Aero, Windows 7, Windows 8, Windows Mobile oraz Windows Server to zarejestrowane znaki handlowe firmy Microsoft Corporation w Stanach Zjednoczonych i innych krajach.

iPad, iPod, iPod touch, iPhone, Mac, iMac, MacBook, PowerBook, Power Mac oraz Mac OS to zarejestrowane znaki handlowe firmy Apple Inc., zarejestrowanej w USA i innych krajach.

## **© INFORMACJA O PRAWACH WŁASNOŚCI**

# **Instrukcja ta jest własnością firmy Velleman NV i jest chroniona prawami autorskimi. Wszystkie prawa są zastrzeżone na całym**

**świecie.** Żadna część tej instrukcji nie może być kopiowana, przedrukowywana, tłumaczona lub konwertowana na wszelkie nośniki elektronicznych lub w inny sposób, bez uprzedniej pisemnej zgody właściciela praw autorskich.

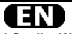

### **Velleman® Service and Quality Warranty**

Since its foundation in 1972, Velleman® acquired extensive experience in the electronics world and currently distributes its products in over 85 countries.

All our products fulfil strict quality requirements and legal stipulations in the EU. In order to ensure the quality, our products regularly go through an extra quality check, both by an internal quality department and by specialized external organisations. If, all precautionary measures notwithstanding, problems should occur, please make appeal to our warranty (see guarantee conditions).

#### **General Warranty Conditions Concerning Consumer Products (for EU):**

• All consumer products are subject to a 24-month warranty on production flaws and defective material as from the original date of purchase.

• Velleman® can decide to replace an article with an equivalent article, or to refund the retail value totally or partially when the complaint is valid and a free repair or replacement of the article is impossible, or if the expenses are out of proportion.

You will be delivered a replacing article or a refund at the value of 100% of the purchase price in case of a flaw occurred in the first year after the date of purchase and delivery, or a replacing article at 50% of the purchase price or a refund at the value of 50% of the retail value in case of a flaw occurred in the second year after the date of purchase and delivery.

#### **• Not covered by warranty:**

- all direct or indirect damage caused after delivery to the article (e.g. by oxidation, shocks, falls, dust, dirt, humidity...), and by the article, as well as its contents (e.g. data loss), compensation for loss of profits;

- consumable goods, parts or accessories that are subject to an aging process during normal use, such as batteries (rechargeable, non-rechargeable, built-in or replaceable), lamps, rubber parts, drive belts... (unlimited list);

- flaws resulting from fire, water damage, lightning, accident, natural disaster, etc.…;

- flaws caused deliberately, negligently or resulting from improper handling, negligent maintenance, abusive use or use contrary to the manufacturer's instructions;

- damage caused by a commercial, professional or collective use of the article (the warranty validity will be reduced to six (6) months when the article is used professionally);

- damage resulting from an inappropriate packing and shipping of the article;

- all damage caused by modification, repair or alteration performed by a third party without written permission by Velleman®.

• Articles to be repaired must be delivered to your Velleman® dealer, solidly packed (preferably in the original packaging), and be completed with the original receipt of purchase and a clear flaw description.

• Hint: In order to save on cost and time, please reread the manual and check if the flaw is caused by obvious causes prior to presenting the article for repair. Note that returning a nondefective article can also involve handling costs.

• Repairs occurring after warranty expiration are subject to shipping costs.

• The above conditions are without prejudice to all commercial warranties.

**The above enumeration is subject to modification according to the article (see article's manual).** 

### **Velleman® service- en kwaliteitsgarantie**

Velleman® heeft sinds zijn oprichting in 1972 een ruime ervaring opgebouwd in de elektronicawereld en verdeelt op dit moment producten in meer dan 85 landen. Al onze producten beantwoorden aan strikte kwaliteitseisen en aan de wettelijke bepalingen geldig in de EU. Om de kwaliteit te waarborgen, ondergaan onze producten op regelmatige tijdstippen een extra kwaliteitscontrole, zowel door onze eigen kwaliteitsafdeling als door externe gespecialiseerde organisaties. Mocht er ondanks deze voorzorgen toch een probleem optreden, dan kunt u steeds een beroep doen op onze waarborg (zie waarborgvoorwaarden).

#### **Algemene waarborgvoorwaarden consumentengoederen (voor Europese Unie):**

• Op alle consumentengoederen geldt een garantieperiode van 24 maanden op productie- en materiaalfouten en dit vanaf de oorspronkelijke aankoopdatum.

• Indien de klacht gegrond is en een gratis reparatie of vervanging van een artikel onmogelijk is of indien de kosten hiervoor buiten verhouding zijn, kan Velleman® beslissen het desbetreffende artikel te vervangen door een gelijkwaardig artikel of de aankoopsom van het artikel gedeeltelijk of volledig terug te betalen. In dat geval krijgt u een vervangend product of terugbetaling ter waarde van 100% van de aankoopsom bij ontdekking van een gebrek tot één jaar na aankoop en levering, of een vervangend product tegen 50% van de kostprijs of terugbetaling van 50 % bij ontdekking na één jaar tot 2 jaar.

#### **• Valt niet onder waarborg:**

- alle rechtstreekse of onrechtstreekse schade na de levering veroorzaakt aan het toestel (bv. door oxidatie, schokken, val, stof, vuil, vocht...), en door het toestel, alsook zijn inhoud (bv. verlies van data), vergoeding voor eventuele winstderving. - verbruiksgoederen, onderdelen of hulpstukken die onderhevig zijn aan veroudering door normaal gebruik zoals bv. batterijen (zowel oplaadbare als niet-oplaadbare, ingebouwd of vervangbaar), lampen, rubberen onderdelen, aandrijfriemen... (onbeperkte lijst).

- defecten ten gevolge van brand, waterschade, bliksem, ongevallen, natuurrampen, enz.

- defecten veroorzaakt door opzet, nalatigheid of door een onoordeelkundige behandeling, slecht onderhoud of abnormaal gebruik of gebruik van het toestel strijdig met de voorschriften van de fabrikant.

- schade ten gevolge van een commercieel, professioneel of collectief gebruik van het apparaat (bij professioneel gebruik wordt de garantieperiode herleid tot 6 maand).

- schade veroorzaakt door onvoldoende bescherming bij transport van het apparaat.

- alle schade door wijzigingen, reparaties of modificaties uitgevoerd door derden zonder toestemming van Velleman®.

• Toestellen dienen ter reparatie aangeboden te worden bij uw Velleman®-verdeler. Het toestel dient vergezeld te zijn van het oorspronkelijke aankoopbewijs. Zorg voor een degelijke

verpakking (bij voorkeur de originele verpakking) en voeg een duidelijke foutomschrijving bij.

• Tip: alvorens het toestel voor reparatie aan te bieden, kijk nog eens na of er geen voor de hand liggende reden is waarom het toestel niet naar behoren werkt (zie handleiding). Op deze wijze kunt u kosten en tijd besparen. Denk eraan dat er ook voor nietdefecte toestellen een kost voor controle aangerekend kan worden

• Bij reparaties buiten de waarborgperiode zullen transportkosten aangerekend worden.

• Elke commerciële garantie laat deze rechten onverminderd.

**Bovenstaande opsomming kan eventueel aangepast worden naargelang de aard van het product (zie handleiding van het betreffende product).** 

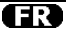

#### **Garantie de service et de qualité Velleman®**

Depuis 1972, Velleman® a gagné une vaste expérience dans le secteur de l'électronique et est actuellement distributeur dans plus de 85 pays.

Tous nos produits répondent à des exigences de qualité rigoureuses et à des dispositions légales en vigueur dans l'UE. Afin de garantir la qualité, nous soumettons régulièrement nos produits à des contrôles de qualité supplémentaires, tant par notre propre service qualité que par un service qualité externe. Dans le cas improbable d'un défaut malgré toutes les précautions, il est possible d'invoquer notre garantie (voir les conditions de garantie).

#### **Conditions générales concernant la garantie sur les produits grand public (pour l'UE) :**

• tout produit grand public est garanti 24 mois contre tout vice de production ou de matériaux à dater du jour d'acquisition effective ;

• si la plainte est justifiée et que la réparation ou le remplacement d'un article est jugé impossible, ou lorsque les coûts s'avèrent disproportionnés, Velleman® s'autorise à remplacer ledit article par un article équivalent ou à rembourser la totalité ou une partie du prix d'achat. Le cas échéant, il vous sera consenti un article de remplacement ou le remboursement complet du prix d'achat lors d'un défaut dans un délai de 1 an après l'achat et la livraison, ou un article de remplacement moyennant 50% du prix d'achat ou le remboursement de 50% du prix d'achat lors d'un défaut après 1 à 2 ans.

### **• sont par conséquent exclus :**

- tout dommage direct ou indirect survenu à l'article après livraison (p.ex. dommage lié à l'oxydation, choc, chute, poussière, sable, impureté…) et provoqué par l'appareil, ainsi que son contenu (p.ex. perte de données) et une indemnisation éventuelle pour perte de revenus ;

- toute pièce ou accessoire nécessitant un remplacement causé par un usage normal comme p.ex. piles (rechargeables comme non rechargeables, intégrées ou remplaçables), ampoules, pièces en caoutchouc, courroies… (liste illimitée) ; - tout dommage qui résulte d'un incendie, de la foudre, d'un accident, d'une catastrophe naturelle, etc. ;

- out dommage provoqué par une négligence, volontaire ou non, une utilisation ou un entretien incorrect, ou une utilisation de l'appareil contraire aux prescriptions du fabricant ;

- tout dommage à cause d'une utilisation commerciale, professionnelle ou collective de l'appareil (la période de garantie sera réduite à 6 mois lors d'une utilisation professionnelle) ;

- tout dommage à l'appareil qui résulte d'une utilisation incorrecte ou différente que celle pour laquelle il a été initialement prévu comme décrit dans la notice ;

- tout dommage engendré par un retour de l'appareil emballé dans un conditionnement non ou insuffisamment protégé.

- toute réparation ou modification effectuée par une tierce personne sans l'autorisation explicite de SA Velleman® ; - frais de transport de et vers Velleman® si l'appareil n'est plus couvert sous la garantie.

• toute réparation sera fournie par l'endroit de l'achat. L'appareil doit nécessairement être accompagné du bon d'achat d'origine et être dûment conditionné (de préférence dans l'emballage d'origine avec mention du défaut) ;

• tuyau : il est conseillé de consulter la notice et de contrôler câbles, piles, etc. avant de retourner l'appareil. Un appareil retourné jugé défectueux qui s'avère en bon état de marche pourra faire l'objet d'une note de frais à charge du consommateur ;

• une réparation effectuée en-dehors de la période de garantie fera l'objet de frais de transport ;

• toute garantie commerciale ne porte pas atteinte aux conditions susmentionnées.

**La liste susmentionnée peut être sujette à une complémentation selon le type de l'article et être mentionnée dans la notice d'emploi.** 

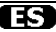

#### **Garantía de servicio y calidad Velleman®**

Desde su fundación en 1972 Velleman® ha adquirido una amplia experiencia como distribuidor en el sector de la electrónica en más de 85 países. Todos nuestros productos responden a normas de calidad rigurosas y disposiciones legales vigentes en la UE. Para garantizar la calidad, sometemos nuestros productos regularmente a controles de calidad adicionales, tanto a través de nuestro propio servicio de calidad como de un servicio de calidad externo. En el caso improbable de que surgieran problemas a pesar de todas las precauciones, es posible recurrir a nuestra garantía (véase las condiciones de garantía).

#### **Condiciones generales referentes a la garantía sobre productos de venta al público (para la Unión Europea):**

• Todos los productos de venta al público tienen un período de garantía de 24 meses contra errores de producción o errores en materiales desde la adquisición original;

• Si la queja está fundada y si la reparación o sustitución de un artículo no es posible, o si los gastos son desproporcionados, Velleman® autoriza reemplazar el artículo por un artículo equivalente o reembolsar la totalidad o una parte del precio de compra. En este caso, usted recibirá un artículo de recambio o el reembolso completo del precio de compra si encuentra algún fallo hasta un año después de la compra y entrega, o un artículo de recambio al 50% del precio de compra o el reembolso del 50% del precio de compra si encuentra un fallo después de 1 año y hasta los 2 años después de la compra y entrega.

#### **Por consiguiente, están excluidos entre otras cosas:**

- todos los daños causados directa o indirectamente al aparato (p.ej. por oxidación, choques, caída,...) y a su contenido (p.ej. pérdida de datos) después de la entrega y causados por el aparato, y cualquier indemnización por posible pérdida de ganancias;

partes o accesorios, que estén expuestos al desgaste causado por un uso normal, como por ejemplo baterías (tanto recargables como no recargables, incorporadas o

reemplazables), bombillas, partes de goma, etc. (lista ilimitada); - defectos causados por un incendio, daños causados por el

agua, rayos, accidentes, catástrofes naturales, etc.; - defectos causados a conciencia, descuido o por malos tratos,

un mantenimiento inapropiado o un uso anormal del aparato contrario a las instrucciones del fabricante;

daños causados por un uso comercial, profesional o colectivo del aparato (el período de garantía se reducirá a 6 meses con uso profesional

- daños causados por un uso incorrecto o un uso ajeno al que está previsto el producto inicialmente como está descrito en el manual del usuario;

- daños causados por una protección insuficiente al transportar el aparato.

- daños causados por reparaciones o modificaciones

efectuadas por una tercera persona sin la autorización explícita de Velleman®;

- se calcula gastos de transporte de y a Velleman® si el aparato ya no está cubierto por la garantía.

• Cualquier artículo que tenga que ser reparado tendrá que ser devuelto a su distribuidor Velleman®. Devuelva el aparato con la factura de compra original y transpórtelo en un embalaje sólido (preferentemente el embalaje original). Incluya también una buena descripción del fallo;

• Consejo: Lea el manual del usuario y controle los cables, las pilas, etc. antes de devolver el aparato. Si no se encuentra un defecto en el artículo los gastos podrían correr a cargo del cliente;

• Los gastos de transporte correrán a carga del cliente para una reparación efectuada fuera del período de garantía.

• Cualquier gesto comercial no disminuye estos derechos.

**La lista previamente mencionada puede ser adaptada según el tipo de artículo (véase el manual del usuario del artículo en cuestión).** 

# m

### **Velleman® Service- und Qualitätsgarantie**

Seit der Gründung in 1972 hat Velleman® sehr viel Erfahrung als Verteiler in der Elektronikwelt in über 85 Ländern aufgebaut. Alle Produkte entsprechen den strengen Qualitätsforderungen und gesetzlichen Anforderungen in der EU. Um die Qualität zu gewährleisten werden unsere Produkte regelmäßig einer zusätzlichen Qualitätskontrolle unterworfen, sowohl von unserer eigenen Qualitätsabteilung als auch von externen spezialisierten Organisationen. Sollten, trotz aller Vorsichtsmaßnahmen, Probleme auftreten, nehmen Sie bitte die Garantie in Anspruch (siehe Garantiebedingungen).

#### **Allgemeine Garantiebedingungen in Bezug auf Konsumgüter (für die Europäische Union):**

• Alle Produkte haben für Material- oder Herstellungsfehler eine Garantieperiode von 24 Monaten ab Verkaufsdatum. • Wenn die Klage berechtigt ist und falls eine kostenlose Reparatur oder ein Austausch des Gerätes unmöglich ist, oder wenn die Kosten dafür unverhältnismäßig sind, kann Velleman® sich darüber entscheiden, dieses Produkt durch ein gleiches Produkt zu ersetzen oder die Kaufsumme ganz oder teilweise zurückzuzahlen. In diesem Fall erhalten Sie ein Ersatzprodukt oder eine Rückzahlung im Werte von 100% der Kaufsumme im Falle eines Defektes bis zu 1 Jahr nach Kauf oder Lieferung, oder Sie bekommen ein Ersatzprodukt im Werte von 50% der Kaufsumme oder eine Rückzahlung im Werte von 50 % im Falle eines Defektes im zweiten Jahr.

#### **• Von der Garantie ausgeschlossen sind:**

- alle direkten oder indirekten Schäden, die nach Lieferung am Gerät und durch das Gerät verursacht werden (z.B. Oxidation, Stöße, Fall, Staub, Schmutz, Feuchtigkeit, ...), sowie auch der Inhalt (z.B. Datenverlust), Entschädigung für eventuellen **Gewinnausfall** 

- Verbrauchsgüter, Teile oder Zubehörteile, die durch normalen Gebrauch dem Verschleiß ausgesetzt sind, wie z.B. Batterien (nicht nur aufladbare, sondern auch nicht aufladbare, eingebaute oder ersetzbare), Lampen, Gummiteile, Treibriemen, usw. (unbeschränkte Liste).

- Schäden verursacht durch Brandschaden, Wasserschaden, Blitz, Unfälle, Naturkatastrophen, usw.

- Schäden verursacht durch absichtliche, nachlässige oder unsachgemäße Anwendung, schlechte Wartung, zweckentfremdete Anwendung oder Nichtbeachtung von Benutzerhinweisen in der Bedienungsanleitung.

- Schäden infolge einer kommerziellen, professionellen oder kollektiven Anwendung des Gerätes (bei gewerblicher Anwendung wird die Garantieperiode auf 6 Monate zurückgeführt).

- Schäden verursacht durch eine unsachgemäße Verpackung und unsachgemäßen Transport des Gerätes.

- alle Schäden verursacht durch unautorisierte Änderungen, Reparaturen oder Modifikationen, die von einem Dritten ohne Erlaubnis von Velleman® vorgenommen werden.

• Im Fall einer Reparatur, wenden Sie sich an Ihren Velleman®- Verteiler. Legen Sie das Produkt ordnungsgemäß verpackt (vorzugsweise die Originalverpackung) und mit dem Original-Kaufbeleg vor. Fügen Sie eine deutliche Fehlerbeschreibung

hinzu. • Hinweis: Um Kosten und Zeit zu sparen, lesen Sie die Bedienungsanleitung nochmals und überprüfen Sie, ob es keinen auf de Hand liegenden Grund gibt, ehe Sie das Gerät zur Reparatur zurückschicken. Stellt sich bei der Überprüfung des Gerätes heraus, dass kein Geräteschaden vorliegt, könnte dem Kunden eine Untersuchungspauschale berechnet. • Für Reparaturen nach Ablauf der Garantiefrist werden Transportkosten berechnet.

• Jede kommerzielle Garantie lässt diese Rechte unberührt.

**Die oben stehende Aufzählung kann eventuell angepasst werden gemäß der Art des Produktes (siehe Bedienungsanleitung des Gerätes).** 

**Velleman ® usługi i gwarancja jakości**  doświadczenie w dziedzinie światowej elektroniki. Obecnie firma dystrybuuje swoje produkty w ponad 85 krajach. Wszystkie nasze produkty spełniają surowe wymagania<br>jakościowe oraz wypełniają normy i dyrektywy obowiązujące w krajach UE. W celu zapewnienia najwyższej jakości naszych produktów, przechodzą one regularne oraz dodatkowo wewnętrznego działu jakości jak również wyspecjalizowanych<br>firm zewnętrznych. Pomimo dołożenia wszelkich starań czasem<br>mogą pojawić się problemy techniczne, prosimy odwołać się do<br>gwarancji (patrz warunki gwarancji).

### **Ogólne Warunki dotyczące gwarancji:**

• Wszystkie produkty konsumenckie podlegają 24-miesięcznej gwarancji na wady produkcyjne i materiałowe od daty zakupu. koszt uśunięcia jeśt nadmiernie wysoki Velleman ® może<br>zdecydować o wymianie artykułu na nowy, wolny od wad lub<br>zwrócić zapłaconą kwotę. Zwrot gotówki może jednak nastąpić<br>z uwzględnieniem poniższych warunków:<br>- zwrot 100%

ciągu pierwszego roku od daty zakupu i dostawy - wymiana wadliwego artykułu na nowy, wolny od wad z odpłatnością 50% ceny detalicznej lub zwrot 50% kwoty ceny nabycia w przypadku gdy wada wystąpiła w drugim roku od daty zakupu i dostawy.

#### **• Produkt nie podlega naprawie gwarancyjnej:**

- gdy wszystkie bezpośrednie lub pośrednie szkody spowodowane są działaniem czynników środowiskowych lub losowych (np. przez utlenianie, wstrząsy, upadki, kurz, brud, ...), wilgotności;

- gwarant nie ponosi odpowiedzialności za szkody

wynikających z utraty danych;<br>- produkty konsumenckie, części zamienne lub akcesoria podatne na process starzenia, wynikającego z normalnego<br>użytkowania, np: baterie (ładowalne, nieładowalne, wbudowane lub wymienne), żarówki, paski napędowe, gumowe elementy napędowe... (nieograniczona lista);

- usterka wynika z działania pożaru, zalania wszelkimi cieczami, uderzenia pioruna, upadku lub klęski żywiołowej, itp.;<br>- usterka wynika z zaniedbań eksploatacyjnych tj. umyślne bądź nieumyślne zaniechanie czyszczenia, konserwacji,<br>wymiany materiałów ekspolatacyjnych, niedbalstwa lub z niewłaściwego obchodzenia się lub niezgodnego użytkowania z instrukcją producenta;

- szkody wynikające z nadmiernego użytkowania gdy nie jest do tego celu przeznaczony tj. działalność komerycjna,<br>zawodowa lub wspólne użytkowanie przez wiele osób - okres

obowiązywania gwarancji zostanie obniżony do 6 (sześć)<br>miesięcy;<br>- Szkody wynikające ze źle zabezpieczonej wysyłki produktu;<br>- Wszełkie szkody spowodowane przez nieautoryzowana naprawę, modyfikację, przeróbkę produktu przez osoby trzecie jak również bez pisemnej zgody firmy Velleman ®. • Uszkodzony produkt musi zostać dostarczony do sprzedawcy

® Velleman, solidnie zapakowany (najlepiej w oryginalnym

opakowaniu), wraz z wyposażeniem z jakim produkt został<br>sprzedany. W przypadku wysyłki towaru w opakowaniu innym<br>niż oryginalnym ryzyko usterki produktu oraz tego skutki<br>przechodzą na właściciela produktu. Wraz z niesprawn produktem należy dołączyć jasny i szczegółowy opis jego usterki, wady;<br>• Wskazówka: Aby zaoszczedzić na kosztach i czasie, prosze

szczegółowo zapóznać się z instrukcja obsługi; czy przyczyną<br>wady są okoliczności techniczne czy też wynikaja wyłącznie z<br>nieznajomości obsługi produktu. W przypadku wysykli<br>sprawnego produktu do serwisu nabywca może zosta

• W przypadku napraw pogwarancyjnych lub odpłatnych klient ponosi dodatkowo koszt wysyłki produktu do i z serwisu. wymienione wyżej warunki są bez uszczerbku dla wszystkich komercyjnych gwarancji.

**Powyższe postanowienia mogą podlegać modyfikacji w zależności od wyrobu (patrz art obsługi).** 

#### **Garantia de serviço e de qualidade Velleman®**

Desde a sua fundação em 1972 Velleman® tem adquirido uma amplia experiencia no sector da eletrónica com uma distribuição em mais de 85 países.

Todos os nossos produtos respondem a exigências rigorosas e a disposições legais em vigor na UE. Para garantir a qualidade, submetemos regularmente os nossos produtos a controles de qualidade suplementares, com o nosso próprio serviço qualidade como um serviço de qualidade externo. No caso improvável de um defeito mesmo com as nossas precauções, é possível invocar a nossa garantia. (ver as condições de garantia).

# **Condições gerais com respeito a garantia sobre os produtos grande público (para a UE):**

• qualquer produto grande público é garantido 24 mês contra qualquer vício de produção ou materiais a partir da data de aquisição efectiva;

• no caso da reclamação ser justificada e que a reparação ou substituição de um artigo é impossível, ou quando os custo são desproporcionados, Velleman® autoriza-se a substituir o dito artigo por um artigo equivalente ou a devolver a totalidade ou parte do preço de compra. Em outro caso, será consentido um artigo de substituição ou devolução completa do preço de compra no caso de um defeito no prazo de 1 ano depois da data de compra e entrega, ou um artigo de substituição pagando o valor de 50% do preço de compra ou devolução de 50% do preço de compra para defeitos depois de 1 a 2 anos.

#### **• estão por consequência excluídos:**

- todos os danos directos ou indirectos depois da entrega do artigo (p.ex. danos ligados a oxidação, choques, quedas, poeiras, areias, impurezas…) e provocado pelo aparelho, como o seu conteúdo (p.ex. perca de dados) e uma indemnização eventual por perca de receitas;

- consumíveis, peças ou acessórios sujeitos a desgaste causado por um uso normal, como p.ex. pilhas (recarregáveis, não recarregáveis, incorporadas ou substituíveis), lâmpadas, peças em borracha correias… (lista ilimitada);

- todos os danos que resultem de um incêndio, raios, de um acidente, de una catastrophe natural, etc.

- danos provocados por negligencia, voluntária ou não, uma utilização ou manutenção incorrecta, ou uma utilização do aparelho contrária as prescrições do fabricante;

- todos os danos por causa de uma utilização comercial, profissional ou colectiva do aparelho ( o período de garantia será reduzido a 6 meses para uma utilização profissional); - todos os danos no aparelho resultando de uma utilização incorrecta ou diferente daquela inicialmente prevista e descrita no manual de utilização;

- todos os danos depois de uma devolução não embalada ou mal protegida ao nível do acondicionamento.

- todas as reparações ou modificações efectuadas por terceiros sem a autorização de SA Velleman®;

- despesas de transporte de e para Velleman® se o aparelho não estiver coberto pela garantia.

• qualquer reparação será fornecida pelo local de compra. O aparelho será obrigatoriamente acompanhado do talão ou factura de origem e bem acondicionado (de preferência dentro da embalagem de origem com indicação do defeito ou avaria); • dica: aconselha-mos a consulta do manual e controlar cabos,

pilhas, etc. antes de devolver o aparelho. Um aparelho devolvido que estiver em bom estado será cobrado despesas a cargo do consumidor;

• uma reparação efectuada fora da garantia, será cobrado despesas de transporte;

• qualquer garantia comercial não prevalece as condições aqui mencionadas.

**A lista pode ser sujeita a um complemento conforme o tipo de artigo e estar mencionada no manual de utilização.** 

> **Made in PRC Imported by Velleman nv Legen Heirweg 33, 9890 Gavere, Belgium www.velleman.eu**